**ČESKÉ VYSOKÉ UČENÍ TECHNICKÉ V PRAZE**

**FAKULTA**

**STAVEBNÍ**

**KATEDRA TECHNOLOGIE STAVEB**

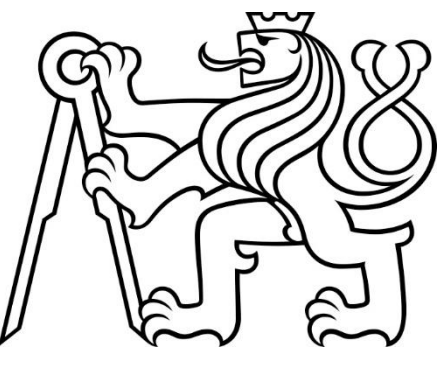

**BAKALÁŘSKÁ**

**PRÁCE**

**OPTIMALIZACE ZAŘÍZENÍ STAVENIŠTĚ POMOCÍ** 

**GENERATIVNÍHO NAVRHOVÁNÍ**

**2021**

**LUKÁŠ PILÍK**

**VEDOUCÍ BAKALÁŘSKÉ PRÁCE:**

**ING. MICHAL KOVÁŘÍK**

# **Prohlášení:**

Prohlašuji, že jsem předkládanou bakalářskou práci vypracoval samostatně pouze s použitím pramenů a literatury uvedených v seznamu citované literatury.

V Praze 2010 2010 2010 2010 2010 2010 2011 2012 2014 2016 2017 2018 2019 2011 2012 2013 2014 2016 2017 2018 20

……………………………………….

Podpis

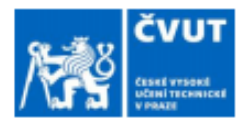

# ZADÁNÍ BAKALÁŘSKÉ PRÁCE

#### I. OSOBNÍ A STUDIJNÍ ÚDAJE

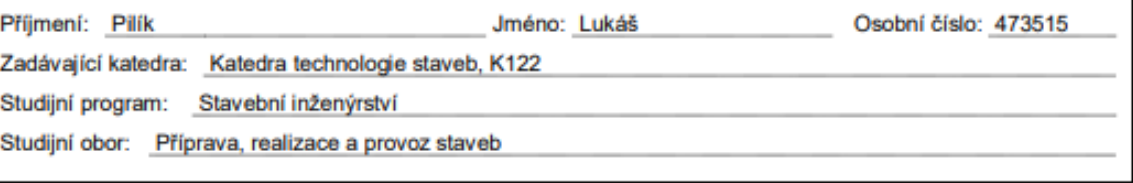

#### II. ÚDAJE K BAKALÁŘSKÉ PRÁCI

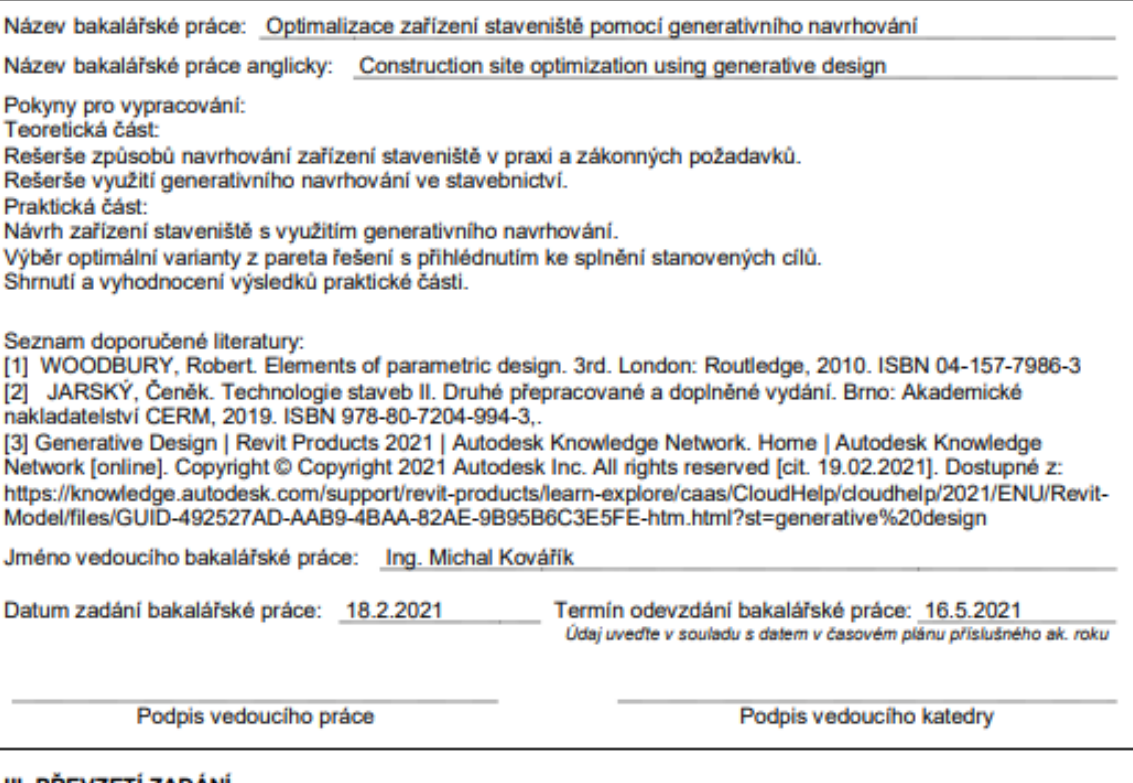

#### III. PŘEVZETÍ ZADÁNÍ

Beru na vědomí, že jsem povinen vypracovat bakalářskou práci samostatně, bez cizí pomoci, s výjimkou poskytnutých konzultací. Seznam použité literatury, jiných pramenů a jmen konzultantů je nutné uvěst<br>v bakalářské práci a při citování postupovat v souladu s metodickou přiručkou ČVUT "Jak psát vysokoškolské závěrečné práce" a metodickým pokynem ČVUT "O dodržování etických principů při přípravě vysokoškolských závěrečných prací".

Datum převzetí zadání

Podpis studenta(ky)

#### **Poděkování:**

Mé poděkování patří především vedoucímu bakalářské práce panu Ing. Michalu Kováříkovi za odborné vedení, věnovaný čas a věcné připomínky, které vedly ke vzniku a úspěšnému dokončení bakalářské práce. Dále děkuji panu Ing. Jakubovi Veselkovi za cenné rady ohledně programu Dynamo a tvorby skriptu.

# <span id="page-4-0"></span>**Obsah**

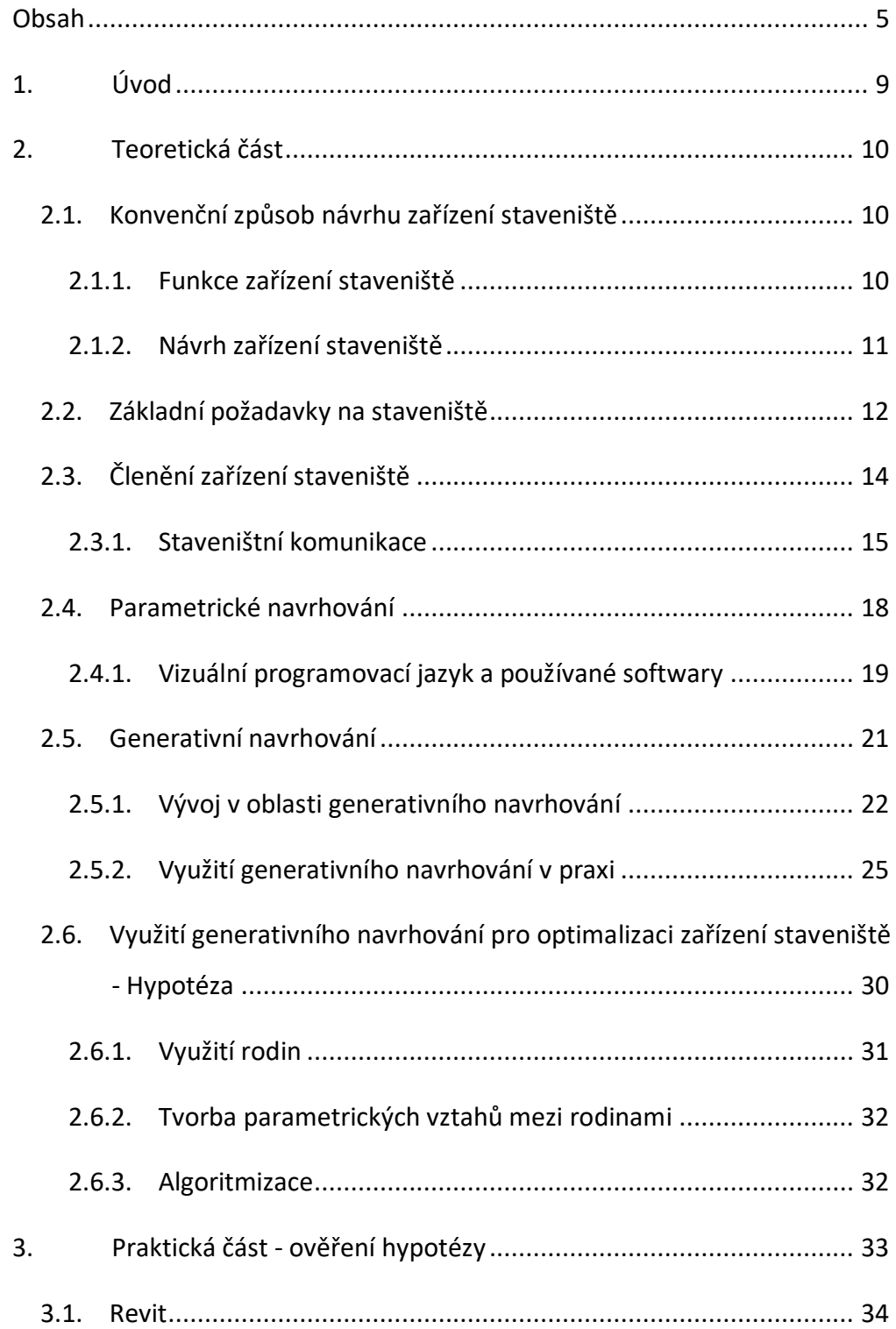

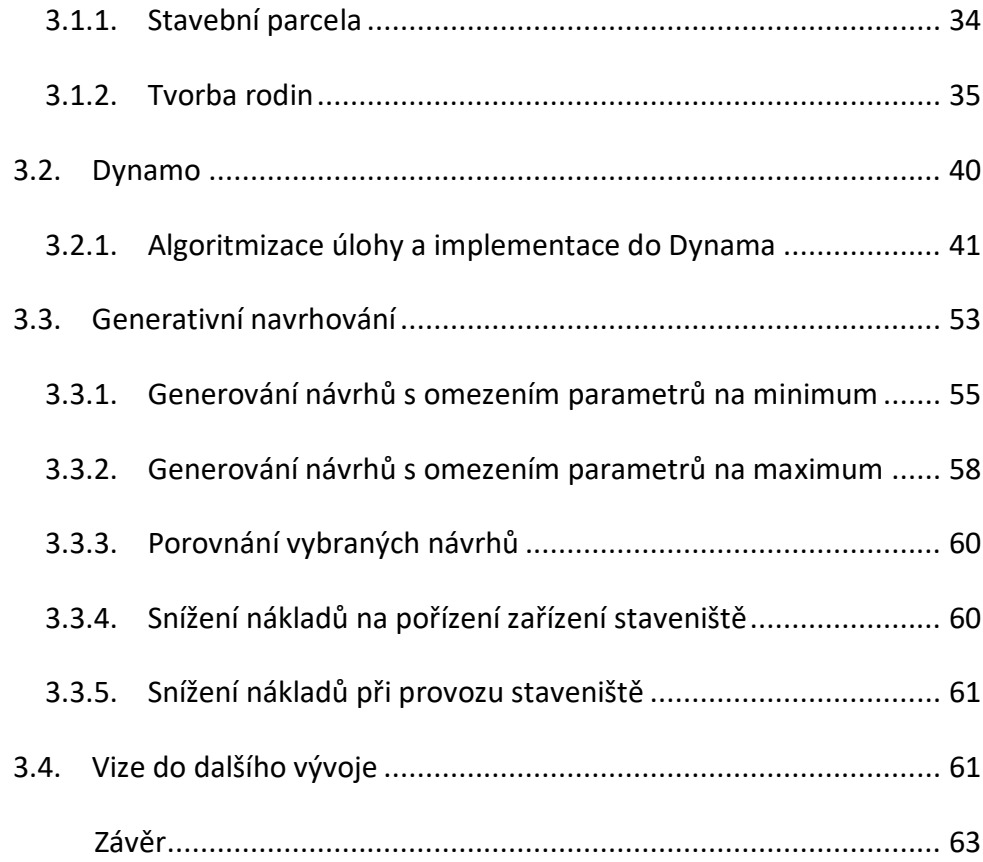

# **Anotace**

## *Optimalizace zařízení staveniště pomocí generativního navrhování*

Bakalářská práce se zaměřuje na optimalizaci návrhu zařízení staveniště pomocí generativního navrhování. S příchodem digitálních nástrojů na trh vzniká možnost zefektivnění přípravy a realizace staveb. Tyto nástroje mají potenciál stát se v praktické sféře součástí zavedených postupů a být tak cenným pomocníkem při tvorbě kvantifikovatelných návrhů, například v oblasti návrhu zařízení staveniště. Lze předpokládat, že dalším vývojem algoritmu, spočívajícím v rozšíření parametrů a okrajových podmínek na reálnou úlohu z praxe, může být generativní navrhování efektivním nástrojem. Pomocí kterého bude v budoucnu možno dosáhnout výrazného zefektivnění návrhu zařízení staveniště s úsporami v oblasti provozních i pořizovacích nákladů.

#### **Klíčová slova:**

Zařízení staveniště, Revit, Dynamo, Parametrické navrhování, Generativní navrhování

# **Abstract**

#### *Construction site optimization using generative design*

The Bachelor thesis focuses on the optimization of construction site equipment design using generative design. With the advent of digital tools on the market, it is possible to streamline the preparation and execution of construction. These tools have the potential to become part of established practices in the practical sphere and thus be a valuable contributor to the creation of quantifiable designs. For example, in the area of construction site equipment design. It can be assumed that further development of the algorithm by extending parameters and marginal conditions to a real practical role. Generative design may be an effective tool to achieve a significant streamlining of the construction site equipment design in the future, with savings in both operational and acquisition costs.

#### **Keywords:**

Construction site, Revit, Dynamo, Parametric design, Generative design

# <span id="page-8-0"></span>**1. Úvod**

Bakalářská práce se zabývá optimalizací návrhu zařízení staveniště pomocí generativního navrhování. Optimalizace spočívá ve zefektivnění rozmístění jednotlivých částí staveniště, které se v průběhu výstavby dynamicky mění podle jejích jednotlivých etap. Uspořádání staveniště je klíčové pro zajištění bezpečného a řádného průběhu stavby. Cílem této práce je ověřit možnosti využití generativního navrhování pro návrh zařízení staveniště na zjednodušeném zadání. Generativní navrhování je digitální nástroj, který využívá digitalizace pomocí parametrického modelování. Umožnuje automatizované generování a následné efektivní porovnávání výsledných variant návrhu pomocí předem daných cílových parametrů, ze kterých si koncový uživatel může vybrat optimální variantu. V případě zařízení staveniště jsou cílovými parametry vzdálenosti jednotlivých součástí zařízení staveniště, tj. optimalizace komunikací, jejíž cílem je zvýšení přehlednosti, bezpečnosti a efektivity provozu zařízení staveniště.

# <span id="page-9-0"></span>**2. Teoretická část**

#### <span id="page-9-1"></span>*2.1.Konvenční způsob návrhu zařízení staveniště*

Zařízení staveniště je nezbytnou součástí realizace stavby. a Jeho návrh e řešen ve stavebně technologické přípravě. Je důležité zvážit všechny okolnosti a obsáhlý komplex činitelů s jejich vzájemnými vztahy tak, aby bylo docíleno soustavné optimální technické a ekonomické účinnosti po celou dobu výstavby. Základní koncepci obvykle zpracovává projektant v jedné z částí projektové dokumentace, ta je nezbytná pro žádost a následné udělení stavebního povolení. V této fázi projektant zpravidla nespolupracuje s budoucím dodavatelem. Dodavatel se s konceptem seznamuje až při výběrovém řízení, případně při projednání Smlouvy o dílo. V důsledku rozdílných představ nebo zavedených postupů z jiných staveb pak může často docházet k přepracování a následnou prezentacízměn stavebníkovi, majitelům dotčených nemovitostí a v neposlední řadě stavebnímu úřadu. U menších staveb se zpravidla zabývá návrhem zařízení staveniště pouze dodavatel, tj. stavbyvedoucí. Ekonomické, praktické i funkční stránky věci jsou pak často nahrazovány domnělými zkušenostmi. (1)

#### *2.1.1. Funkce zařízení staveniště*

<span id="page-9-2"></span>Zařízení staveniště lze charakterizovat jako ambulantní výrobnu, zřizovanou za účelem zhotovení dané stavby. Tvoří ji správní a sociální objekty, výrobní a provozní zařízení, komunikace, inženýrské a energetické sítě, které v době realizace stavby slouží jejím účastníkům. (1)

Správná funkce zařízení staveniště je souhra několika faktorů, na které je kladen velký důraz. Tím nejpodstatnějším jsou jednoznačně minimální náklady spojené s nejoptimálnější plynulostí a funkčností smluvně sjednané doby pro výstavbu.

Během realizací jednotlivých stavebních objektů se zařízení staveniště přemisťuje podle potřeb daných prací. Proto se používají pro zařízení staveniště snadno přemístitelné kontejnery, které slouží pro řídící, skladové a sociální zázemí, a jejichž funkčnost je dočasná.

Vzhledem k lokalitě a hlavním funkcím rozdělujeme zařízení staveniště na:

- objektové, sloužící jen pro daný objekt a zde také vybudované
- úsekové, zřízené vždy pro určitý úsek stavebního komplexu a sloužící pro více objektů
- centrální, vybudované pro celý stavební komplex, tj. pro více staveb s mnoha objekty (1)

## <span id="page-10-0"></span>*2.1.2. Návrh zařízení staveniště*

Správný návrh staveniště vyžaduje splnění dvou základních požadavků, jež jsou reálně v rozporu:

- plynulost procesu výstavby s ohledem na termín realizace vyžaduje potřebný (pokud možno co největší) prostor pro skladování rozhodujících materiálů, rozmístění hlavních výroben a strojů, staveništní komunikace, sociální zařízení a plochy vedení stavby a ostatní administrativu
- minimalizace nákladů vyžaduje, aby zařízení staveniště bylo navrženo co nejmenší, a tím i z hlediska nákladů co nejlevnější (2)

Zpravidla je postup vyhotovení návrhu zařízení stanoviště prováděn následujícím postupem:

- shromáždění všech dostupných informací o stavbě a místě výstavby, včetně prohlídky místa stavby
- zhotovení koncepčního návrhu zařízení staveniště
- postupné zpřesňování v jednotlivých krocích podle dodaných podkladů (časový plán, nasazení rozhodujících mechanismů, stavební povolení, smlouva o díla apod.) (2)

#### <span id="page-11-0"></span>*2.2. Základní požadavky na staveniště*

K docílení plynulosti, správného provozu staveniště a jeho potřebné vybavenosti klademe důraz na tyto požadavky:

- staveniště, případně jeho oddělené pracoviště, musí být vhodným způsobem oploceno nebo jinak zabezpečeno, vyžaduje-li to bezpečnost osob, ochrana majetku nebo jiné zájmy společnosti
- staveniště se musí zařídit, uspořádat a vybavit tak, aby se stavby mohly řádně a bezpečně realizovat, upravovat či případně odstraňovat. Nesmí se přitom ohrožovat a nadměrně nebo zbytečně obtěžovat okolí staveb a porušovat podmínky ochranných pásem nebo chráněných území
- objekty ZS, pomocné konstrukce a jiná technická zařízení musí být bezpečná
- stavební výrobky a materiály se musí na staveništi řádně a bezpečně uskladňovat a ukládat, přitom se musí dbát na veřejný pořádek
- podzemní energetické, telekomunikační, vodovodní a kanalizační sítě v prostoru staveniště se polohově a výškově vyznačí nejpozději před odevzdání staveniště. Musí se, včetně měřických značek v prostoru staveniště, během stavebních prací náležitě chránit a podle potřeby zpřístupnit.
- všechny vstupy na staveniště musí být uzavíratelné a uzamykatelné a označené tabulkami o zákazu vstupu nepovolaným osobám, komunikace musí být vyznačeny dopravními tabulkami a udržovány v bezpečném stavu, podjezdné výšky pod konstrukcemi, vedeními nebo jinými překážkami nižšími jak 4,3 m musí být označeny stejně jako na veřejných komunikacích, překážky vyšší jak 0,1 m (trubky, kolejnice) musí být opatřeny přejezdy odpovídající únosností
- vodorovné komunikace pro chodce musí mít minimální šířku 0,75 m, případně 1,5 m pro obousměrný provoz, při sklonu větším jak 1:3 musí mít na jedné straně jednotyčové zábradlí výšky 1,1 m, podchodné výšky se musí dodržovat 2,1 m, jen výjimečně 1,8 m za předpokladu bezpečného

označení a dalšího opatření, v místech se zvýšeným nebezpečím musí být komunikace opatřeny zábradlím, ohrazením nebo svodidly

- nebezpečná místa staveniště se podle potřeby zabezpečí nebo označí výstražnými nápisy a zabezpečí se proti přístupu nepovolaných osob
- staveniště, staveništní zařízení, oplocení stavenišť, které jsou úplně nebo částečně umístěny na veřejných pozemních komunikacích a veřejných prostranstvích, se musí zabezpečit, výrazně označit a při snížené viditelnosti náležitě osvětlit a vybavit výstražným osvětlením
- jestliže se vykonávají stavební práce nebo jsou-li v provozu staveništní zařízení při snížené viditelnosti nebo v noci, musí se staveniště na všech místech dostatečně osvětlit
- veřejná prostranství a pozemní komunikace se jako staveniště používají jen v nevyhnutelném rozsahu a čase a před skončením jejich užívání se musí uvést do původního stavu. Jestliže se užíváním narušuje plynulost dopravy, musí se včas zabezpečit náhradní dopravní řešení
- stavby, veřejná prostranství, komunikace a zeleň, které jsou v dosahu účinků zařízení staveniště, se musí v průběhu provádění nebo odstraňování stavby bezpečně chránit
- veřejná prostranství a pozemní komunikace dočasně užívané jako staveniště a současně ponechané v užívání veřejnosti (chodníky pod lešením, podchody, průchody a podobně) se musí během užívání bezpečně chránit a udržovat
- zařízení staveniště v zastavěném území nesmí svými účinky, především exhalacemi, hlukem, otřesy, prachem, zápachem, oslňováním, zastíněním působit na okolí nad přípustnou míru. Jestliže účinky na okolí nelze omezit na tuto míru, mohou být zařízení v provozu jen ve vymezeném čase.
- v zastavěném území se stavba musí oplotit souvislým plotem (pletivo, dřevo, plech) do výšky nejméně 1,8 m
- liniové stavby nebo krátkodobá staveniště se musí ohradit dvoutyčovým zábradlím vysokým 1,1 m, staveniště mimo zastavěná území, kde nejbližší komunikace je vzdálena nejméně 30 m od staveniště, nemusí být oplocená

ani ohrazená za podmínky, že se s uživatelem pozemku dopředu dohodne způsob upozornění na možné nebezpečí. Každé oplocení nebo ohrazení zasahující do veřejných komunikací musí být v noci a při snížené viditelnosti osvětleno červeným světlem každých 50 metrů. (3)

## <span id="page-13-0"></span>*2.3.Členění zařízení staveniště*

Pro řádný a bezpečný provoz stavby je potřeba mít staveniště uspořádané, zařízené a vybavené potřebnými mechanismy, objekty a komunikacemi pro dopravu materiálu. (1)

Objekty zařízení staveniště se obvykle člení dle účelu na: provozní, výrobní a sociální a hygienické

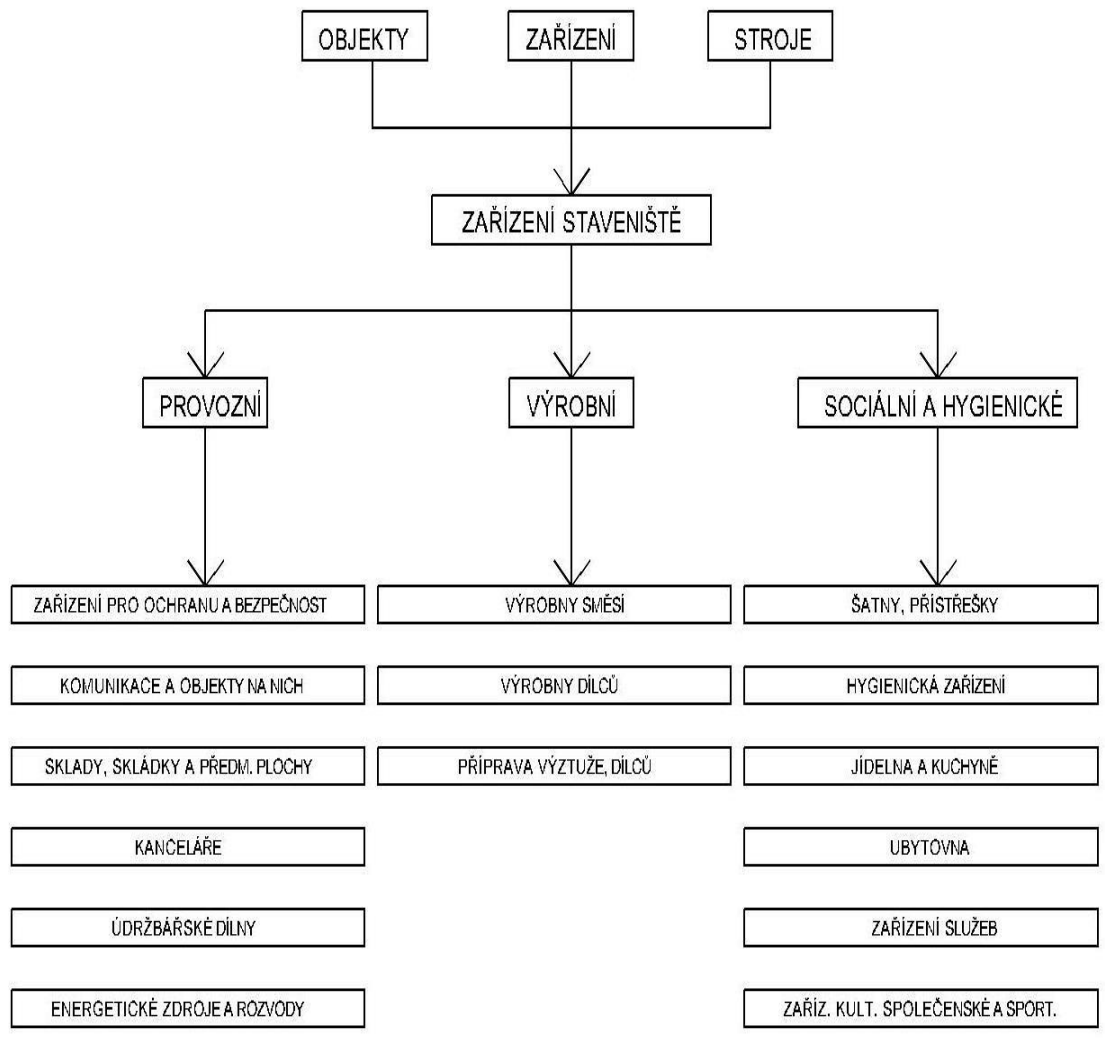

*Obrázek 1 - Členění zařízení staveniště (1)*

Provozní objekty, do kterých patří např. staveništní komunikace a objekty na nich ležící, pojezdové plochy jeřábů, parkoviště, sklady, skládky, údržbářské a opravárenské dílny, energetická zařízení a rozvody, zařízení pro ochranu a bezpečnost stavby a kanceláře managementu stavby. (1)

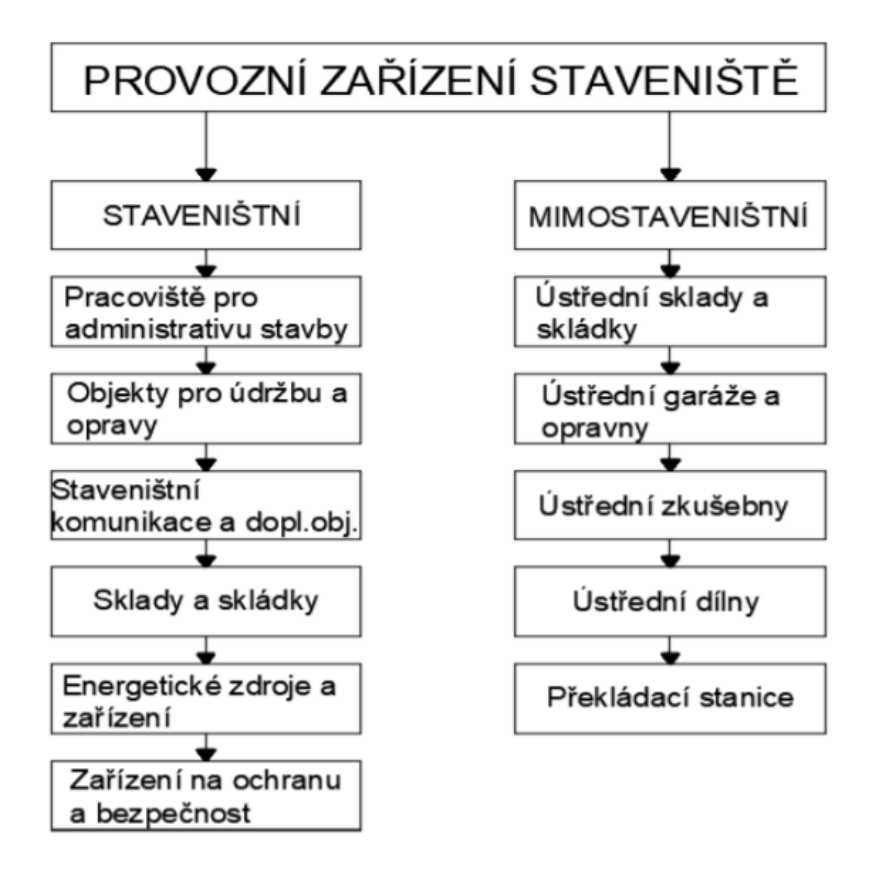

<span id="page-14-1"></span>*Obrázek 2 - Schéma provozního zařízení staveniště (1)*

#### <span id="page-14-0"></span>*2.3.1. Staveništní komunikace*

K přepravě stavebních materiálů, strojů, polotovarů, ale i jiných zařízení slouží staveništní komunikace. Vzhledem k charakteru je lze rozdělit na:

- vozovky a chodníky
- jeřábové dráhy
- železniční vlečky, úzkokolejné a jednokolejné dráhy
- doplňující objekty na komunikacích (1)

Vzhledem k dočasnému, většinou krátkodobému užívání, by neměly být staveništní komunikace nákladné. Musí však spolehlivě vyhovovat požadavkům provozu. Zpoždění výstavby zapříčiněné nesjízdností staveniště má za následek veliké ekonomické ztráty, které značně převýší náklady na zpevnění. K vybudování vozovek se obvykle využívá:

- v max. míře místní zdroje materiálů, např. štěrkopísky z výkopů, odpad z lomů, recyklované stavební drtě apod.
- hrubých štěrků a makadamů, drcené strusky a jiného kameniva
- železobetonových silničních panelů osazovaných do štěrkopískového lože (nejčastěji). Jejich obvyklé rozměry jsou 1,0/3,0/0,15 m a 2,0/3,0/0,15 m
- v menší míře to může být i stabilizace zeminy nebo monolitický beton (1)

Návrh staveništní komunikace vozovek a chodníků musí splňovat určité požadavky, zejména přehlednost, bezpečnost a plynulost dopravy na staveništi. Zásady, které by se měly dodržovat pro zajištění plnění těchto požadavků jsou následující:

- pro snadnou manipulaci s dopravovanými materiály má být dočasná vozovka v dosahu staveništního jeřábu
- vozovka má být jednosměrná, přehledná, přímá, bez křížení
- u jednoproudých vozovek je minimální šířka 3 m, u dvouproudých minimálně 5 m, u obou nezpevněná krajnice alespoň 0,5 m
- minimální vzdálenost okraje vozovky od stavebního objektu je 0,6 m
- podélné sklony vozovek mají být do 15 %, od 8 % musí být cesta na konci spádu přímá a končit vodorovnou částí délky minimálně 30 m
- při změně směru vozovky se použijí oblouky na vozovce, které musí mít doporučené poloměry v závislosti na druhu přepravních vozidel
- tam, kde nelze navrhnout objízdnou komunikaci, má být obratiště, které se navrhuje v závislosti na druhu přepravních vozidel
- maximální povolená rychlost vozidel na staveništi je 10 km/h, v místech, kde se pracuje 5 km/h (1)

Výrobní objekty, které slouží, jak už název napovídá, výrobním účelům dodavatele. Lze do nich zahrnout např. výrobny betonu, malt, výztuže do betonu, staveništní výrobny prefabrikátů, tesárny, předmontážní plochy pro sestavu ocelových konstrukcí, a další.

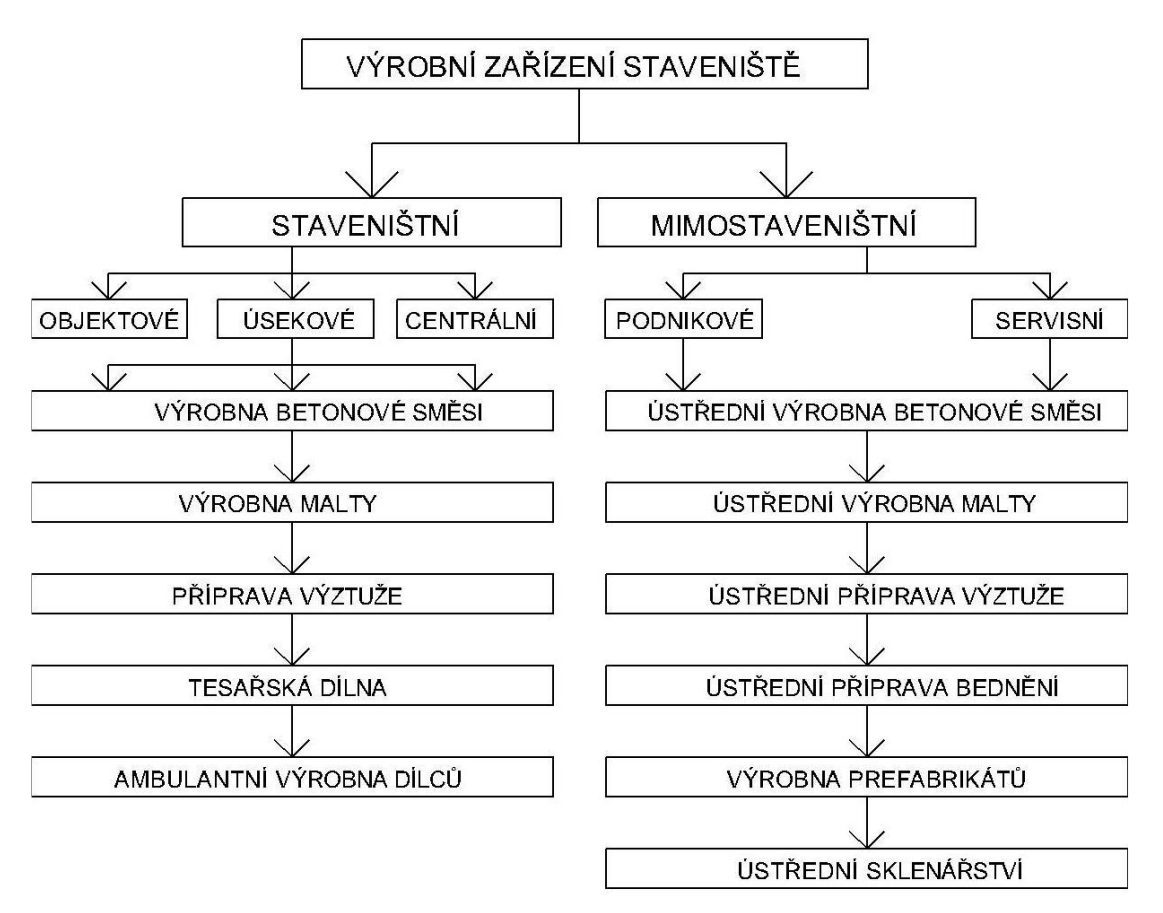

*Obrázek 3 - Schéma výrobního zařízení staveniště (1)*

Sociální a hygienické objekty, jako šatny, umývárny, sušárny oděvů, toalety, stravovací objekty, popřípadě i ubytovny, společenská a zdravotní zařízení.

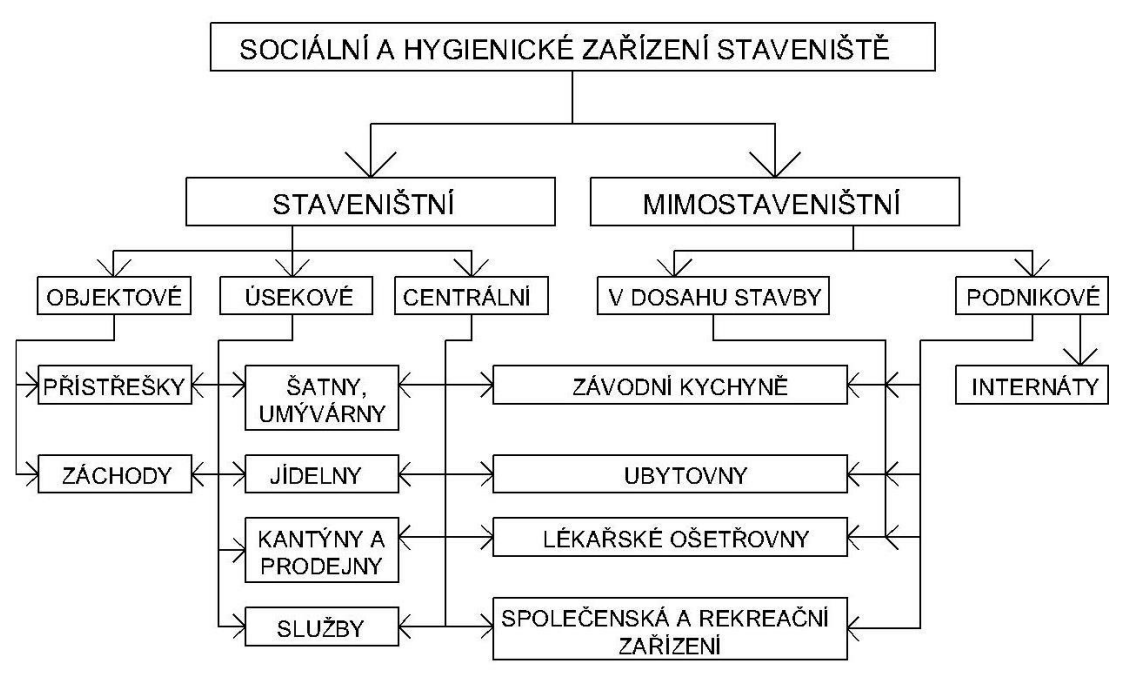

*Obrázek 4 - Schéma sociálního a hygienického zařízení staveniště (1)*

#### <span id="page-17-0"></span>*2.4.Parametrické navrhování*

Parametrický návrh nebo parametrické modelování lze definovat jako popis inženýrského problému pomocí proměnných. První komerční software PRONTO poskytující parametrické algoritmy pro překlad dat z počítačů do výrobních strojů vytvořil Patrick J. Hanratty v roce 1957. V roce 1963 vyvinul Ivan Sutherland program Sketchpad a předvedl první grafické ztvárnění parametrického návrhu. Softwary pro parametrické navrhování byly vyvinuty především pro strojní inženýry, stavební inženýry, průmyslové konstruktéry a pro dopravní průmysl. Například strojní inženýři museli optimalizovat své návrhy vždy na základě výkonových analýz. Pokaždé, když se návrh změnil, bez ohledu na rozměr této změny, bylo nutné překreslit stávající návrhy. Parametrické navrhování umožňuje místo překreslování a upravování návrhů jejich optimalizaci generováním.

V parametrických systémech jsou deklarovány parametry konkrétní konstrukce, nikoliv její explicitní tvar. Parametrické modelování je založeno na vztazích mezi jednotlivými objekty, které ovládáme pomocí proměnných. Vytvoření vztahů mezi částmi návrhu umožňuje koordinovaně měnit návrh a definovat asociativní geometrii. Změnou hodnot proměnných lze snadno vytvořit alternativní modely. (4) (5) (6) (7)

Moderní parametrické softwary umožňují definovat parametrický model dvěma hlavními způsoby. Jedním z nich je naprogramování modelu pomocí specifického textového programovacího jazyka. Druhým způsobem je použití vizuálních programovacích jazyků, které spojují předdefinované uzly obsahující různé typy funkcí a společně tvoří skript, který je schopen generovat parametrický model. (6) (7)

Vizuální programování podporují programy jako je například Grasshopper nebo Dynamo viz kapitola 2.4.1.1. a 2.4.1.2. Obecně tyto programy umožňují omezenou, ale dostatečnou automatizaci procesu, pomocí které můžeme účinně zkoumat a porovnávat jednotlivé varianty návrhu.

#### *2.4.1. Vizuální programovací jazyk a používané softwary*

<span id="page-18-0"></span>Některé z nejznámější programovacích jazyků, jako je C#, Visual Basic nebo programy vázané na Rhinoceros, například Rhinoscript, vyžadují napsání kódu, který je vázán jazykově specifickou syntaxí. Aplikace jako je Grasshopper nebo Dynamo využívají pro parametrické navrhování vizuálního programování. To je způsob počítačového programování, ve kterém uživatel manipuluje s logickými prvky graficky místo textového zápisu. Oproti textovému programování nám vizuální programování umožňuje propojit funkční bloky do posloupnosti akcí, kde jedinou požadovanou "syntaxí" je, že vstupy bloků obdrží data příslušného typu, v ideálním případě organizované podle požadovaného výsledku. Tato vlastnost vizuálního programování se vyhýbá překážce vstupu, která běžně limituje uživatele při učení nového programovacího jazyka. (8)

#### *2.4.1.1. Dynamo*

Dynamo je nástroj pro tzv. vizuální programování, open-source aplikace stažitelná a fungující jako plug-in pro programy Autodesk REVIT a MAYA. Je koncipován jako vizuální programovací nástroj, který si klade za cíl být nápomocný při automatizaci navrhování jak profesionálním programátorům, tak i početné skupině ne-programátorů, jako jsou architekti nebo stavební inženýři. (9)

Autodesk Dynamo Studio je samostatné programovací prostředí, ve kterém lze vytvářet vizuální logiku pro parametrické koncepční návrhy a automatizaci úloh. Pomocí Dynamo Studia je možné snadno vytvářet iterace návrhů propojením dat a logických vazeb. Propojení dat Excelu, obrázků, DWG dat a dalších zdrojů s Dynamem je jednoduchým pracovním postupem. (10)

#### *2.4.1.2. Grasshopper*

Grasshopper je vizuální programovací jazyk, fungující jako plug-in CAD programu Rhinoceros 3D. Disponuje rozsáhlou komunitou uživatelů a je primárně používán k tvorbě parametrických návrhů v oblasti průmyslového designu, umění a architektury. Grasshopper disponuje širokou paletou pluginů pro generativní navrhování, 3D tisk, stavební fyziku, robotiku, statiku a jiné. (11)

Program Grasshopper je kromě Rhinocera schopen také propojení s BIM aplikací ARCHICAD, kdy funguje jako nástroj, který převádí konstrukční geometrii Rhina do BIM konstrukčních prvků ARCHICADu. Grafické skriptování (nastavení vztahových algoritmů) v Grasshopperu pak bezprostředně ovlivňuje ARCHICADovský BIM model. (11)

#### <span id="page-20-0"></span>*2.5. Generativní navrhování*

Generativní navrhování je revoluční metoda 3D CAD poháněná pokročilými genetickými algoritmy. Generativní nástroje vychází z parametrického programování. Generativní nástroje nevycházejí ze zavedených návrhů, výkresů nebo CAD souborů, ale pracují s nadefinovanými parametry. Na začátku celého procesu uživatel stanovuje cíle, omezení a další veličiny (např. vzdálenosti komunikací, velikosti skladů, optimální postavení jeřábu a jiné), počítač pak pomocí výpočetních metod vygeneruje a následně zkoumá stovky až desítky tisíc řešení, které následně vyhodnocuje podle uživatelem vybraných požadavků. Generativní navrhování rozšiřuje zažité představy o tom, jak by "měl" výsledek vypadat. Zároveň je schopen vyvinout jedinečná řešení s unikátní geometrií, napodobující například evoluční přístup přírody k navrhování, který přesahuje hranice lidské představivosti. Vývojáři, konstruktéři nebo projektanti pak mohou díky generativnímu navrhování trávit mnohem méně času kreslením a více se soustředit na problematické oblasti návrhu. Automatizace vyhodnocování návrhu zvyšuje schopnost a efektivitu uživatele hodnotit, třídit a vybírat optimální možnosti velice rychle a přesně. (12)

Nástroje generativního navrhování často využívají firmy zejména v oblasti letectví a automotive, protože právě zde je kladen velký důraz na funkčnost výrobků a optimalizaci hmotnosti při zachování konstrukčních parametrů. Generativní design je v posledních letech uplatňován i ve stavebnictví, kde je doposud nejčastěji používán při návrhu dispozic kanceláří nebo obytných místností.

Generativní navrhování umožňuje integrovanější spolupráci mezi člověkem a počítačem, kdy je nutné, aby oba provedli řadu kroků, které společně zajistí plynulý průběh procesu. Tyto kroky lze rozdělit do následujících fází: generování, analýza, seřazení, vývoj, průzkum a integrace.

Generování - fáze, kdy jsou možnosti návrhu vytvářeny nebo generovány systémem pomocí algoritmů a parametrů určených projektantem.

Analýza - návrhy vytvořené nebo generované v předchozí fázi jsou nyní měřeny a analyzovány podle toho, jak dobře splňují cíle definované projektantem.

Seřazení - na základě výsledků analýzy jsou možnosti návrhu seřazeny.

Vývoj - proces, při kterém je využito seřazených návrhů pro udání směru, kterým se návrhy budou dále rozvíjet nebo vyvíjet.

Průzkum - v této fázi jsou generativní návrhy srovnávány nebo zkoumány projektantem, který kontroluje například geometrii nebo výsledky hodnocení.

Integrace - použití nebo částečné začlenění vybrané varianty návrhu projektantem do širšího projektu. (12)

#### <span id="page-21-0"></span>*2.5.1. Vývoj v oblasti generativního navrhování*

Vývoj nástrojů pro navrhování se v posledních letech rychle mění. Z tradičního "skicového" 2D kreslení návrhu se postupně dostáváme přes komplexní 3D návrhy až ke generativnímu navrhování. (12)

<span id="page-21-1"></span>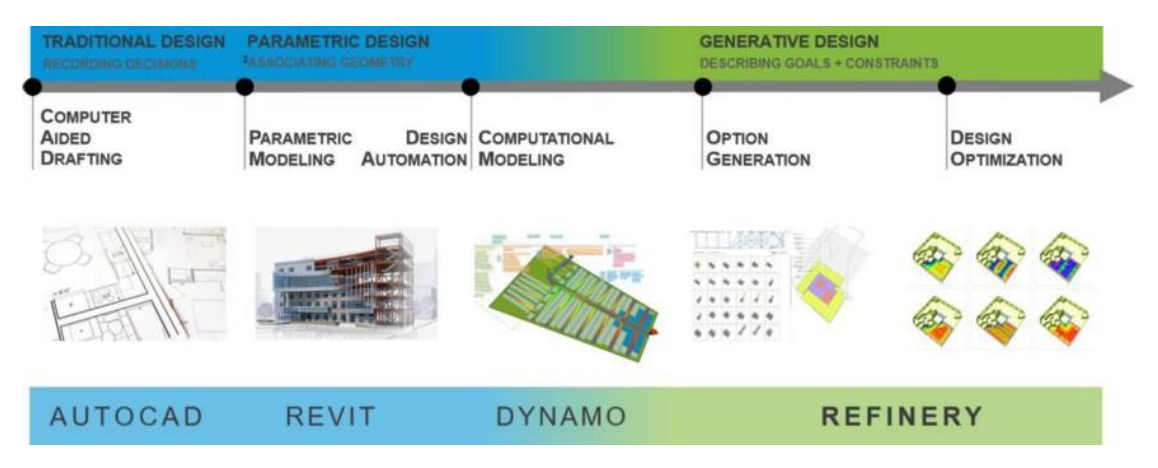

*Obrázek 5 - Vývoj v oblasti generativního navrhování (12)*

V tradičním návrhu (Traditional design) projektant používá k přenesení myšlenky na papír základní techniky, jako je například skicování. V modernějším pojetí využívá počítačem podporovaný návrh (Computer-Aided Design=CAD), kde každý bod, křivka, text atd. nemají žádnou vazbu a jsou samostatnými prvky.

Příklad: "Nakreslení zdi, ve které se nachází dveře." (12)

V parametrickém navrhování (Parametric modeling) projektant definuje vztah mezi jednotlivými prvky a vytvoří mezi nimi závislost. Dostáváme tedy komplexní soubor dat s definovaným algoritmem, který obsahuje sled úkonů, podle kterých software vytváří 2D nebo 3D strukturu.

Příklad: "Dveře závisí na zdi a budou se s ní pohybovat." (12)

Pomocí automatizace návrhu (Design automation) pak získává projektant možnost dále zefektivnit řešení úloh v rámci parametrických modelů řízením parametrů pomocí automatizovaných skriptů. Typicky se používá Revit s Dynamem. Příkladem může být: "Vytvoř dveře každých x metrů zdi." (12)

U výpočetního modelování (Computational modeling) projektant explicitně popisuje proces vytvoření výsledku návrhu.

Například: "Vytvořte počet dveří ve zdi a vyhodnoťte, kolik východů je potřeba na určitou vzdálenost."

Tato metoda je velmi blízká automatizaci návrhu, navíc zde ale máme možnost vyhodnotit výsledky návrhu. Jedná se o všeobecný způsob vytváření dat a závislosti mezi daty. (12)

Při generování možností (Option generation) uživatel definuje výchozí body pro výpočet výsledku návrhu.

Například: "Ukaž mi všechna možná místa, kde by bylo možné na danou zeď umístit dveře."

Díky parametrickému modelu nebo výpočetnímu prostředí existuje nekonečné množství variací, které můžeme získat změnou a kombinací vstupních požadavků. Výsledné variace návrhů se netřídí podle toho, jestli je jeden návrh lepší než ostatní, ale uživatel je třídí sám a rozhoduje se mezi nimi. (12)

Pomocí optimalizace návrhu (Design optimization) projektant definuje explicitní cíle a výpočetní nebo parametrický model automaticky prozkoumá, které návrhy těmto cílům vyhovují nejvíce.

Například: "Najdi taková místa, kde jsou dveře na této zdi nejblíže východům." (12)

Strojové učení (Machine learning) je nejsložitějším nástrojem. Projektant zadává výsledné návrhy do systému a ten je dokáže analyzovat na základě historických dat.

Například: "Rozmísti vnitřní dveře nejoptimálněji vzhledem k nouzovým východům." Na základě požadovaných charakteristik generuje návrh nebo sadu návrhů. Rozdíl oproti parametrickému nebo výpočetnímu modelu je ten, že strojové učení používá jako nástroj "učící se" datové sady, kde počítač vybere vhodné vzory místo toho, aby byly výslovně uvedeny. (12)

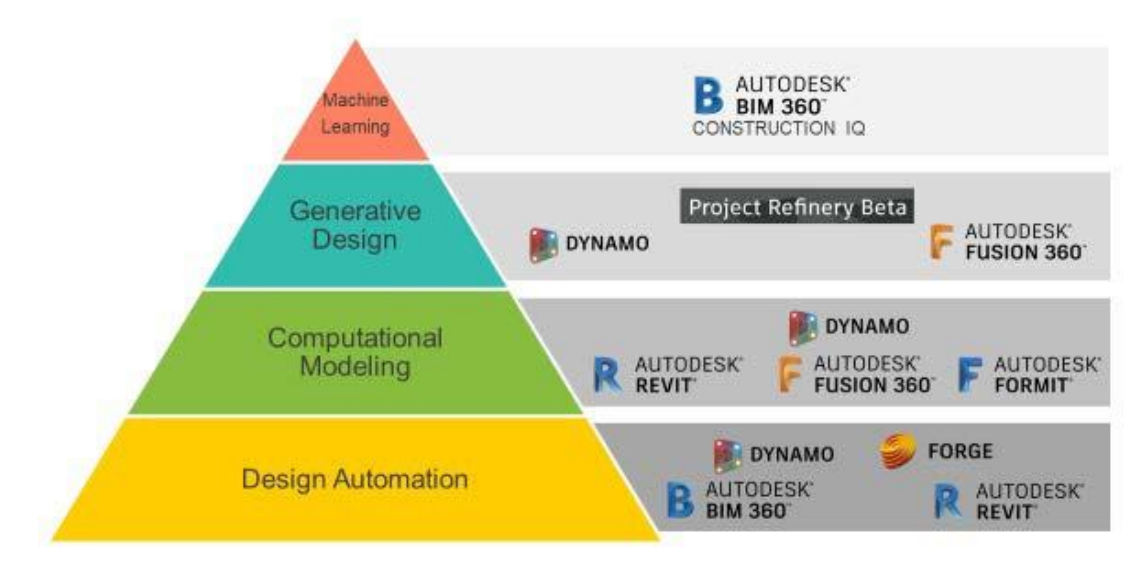

<span id="page-23-0"></span>*Obrázek 6 - Schéma aplikací spol. Autodesk a pyramida jejich využití (12)*

#### <span id="page-24-0"></span>*2.5.2. Využití generativního navrhování v praxi*

#### *2.5.2.1. Odlehčená kabinová přepážka pro Airbus.*

Příkladem aplikace generatiovního navrhování v praxi je návrh palubní překážky, který vnzikl ve spolupráci firem Autodesk a Airbus. U takto navržené kabinové přepážky, která byla posléze vyrobena metodou 3D tisku z kovu, se podařilo snížit hmotnost o 45% a deformace o 8%. oproti standardně navržené přepážce (13)

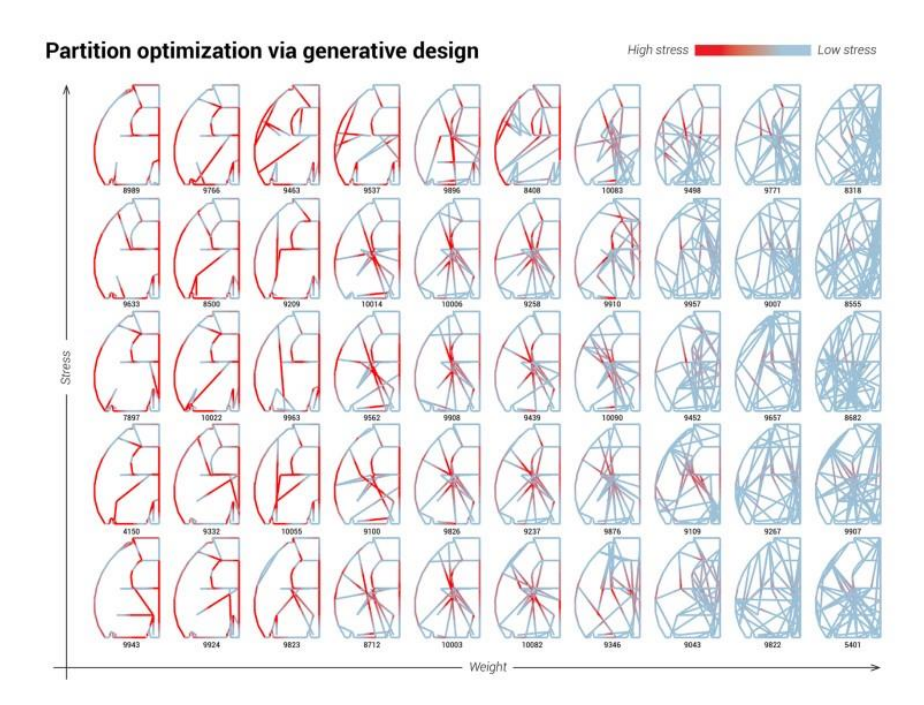

<span id="page-24-1"></span>*Obrázek 7 - Část pareta návrhů zobrazujících splnění na uživatelsky definovaných cílů přetvoření (13)*

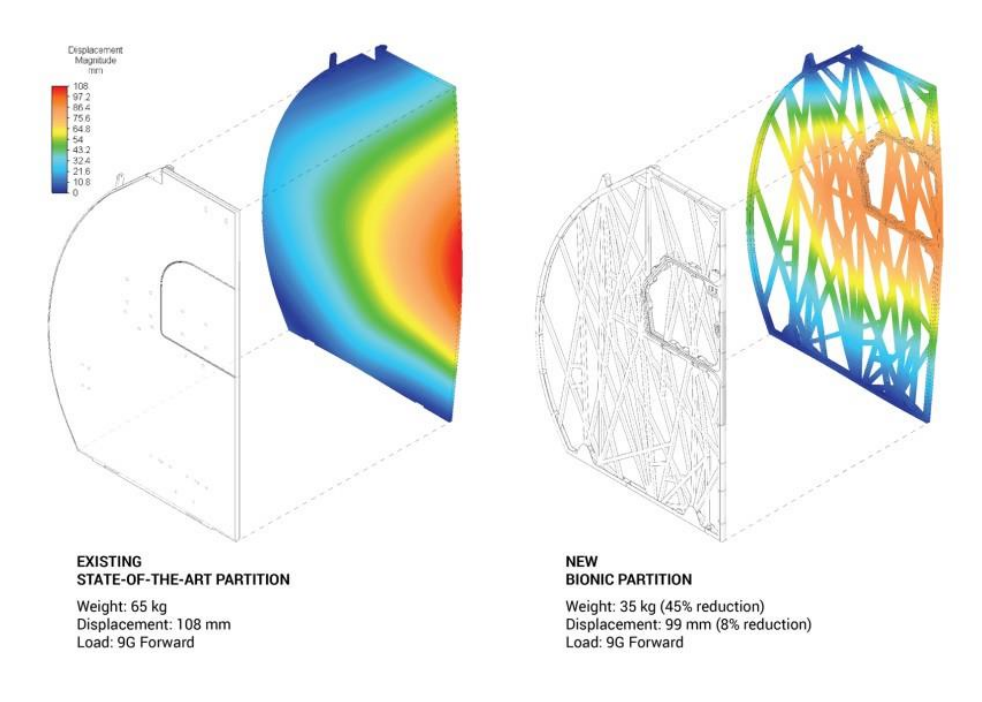

*Obrázek 8 - Analýza hmotnosti a přetvoření stávající a optimalizované kabinové přepážky (13)*

<span id="page-25-1"></span><span id="page-25-0"></span>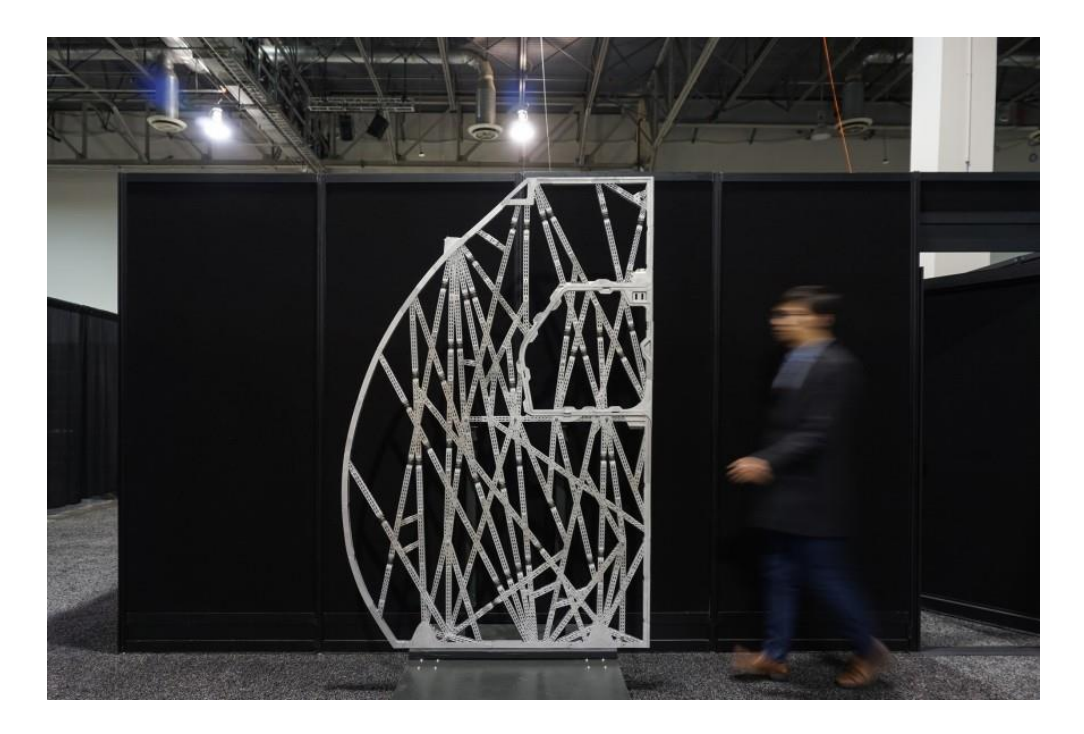

*Obrázek 9 - Výsledná kabinová přepážka v měřítku 1:1, vyrobená metodou 3D tisku (13)*

#### *2.5.2.2. Dispozice kanceláří*

Firma Autodesk využila generativního navrhování pro řešení dispozice kancelářských prostor pro pobočku sídlící v kanadském Torontu. Definovala přitom požadavky nejen na největší využití kancelářské plochy, ale i na zachování alespoň minimálního bezpečného odstupu jednotlivých pracovišť. Na níže uvedeném schématu jsou jednotlivé půdorysy kanceláří, které ilustrují využití systému generativní geometrie. Právě ten byl zde použit k vytvoření jednotlivých iterací návrhu dispozice postupným procesem generativního návrhu. V kroku 0 jsou definována počáteční návrhová omezení, limity půdorysu a existující omezující prvky, jako jsou sloupy, vstupní a výstupní body atd. Kroky 1 - 7 ukazují procedurální pracovní postup pro generování unikátních variant návrhu, od dělení prostoru na jednotlivá pracoviště, zaplnění pracovišť stoly a vybavením, až po nejvhodnější rozdělení pracovníků do jednotlivých pracovních míst. Krok 7 popisuje proces simulace každé varianty návrhu podle několika metrik s cílem vygenerování dat o výkonnostních parametrech. Ty se pak používají v optimalizačním rámci generativního návrhu. K definování počátečních návrhových omezení byl použit program Revit - krok 0. Dynamo bylo použito pro generování a simulaci variant návrhu - kroky 1 - 7. (12) (14) (15)

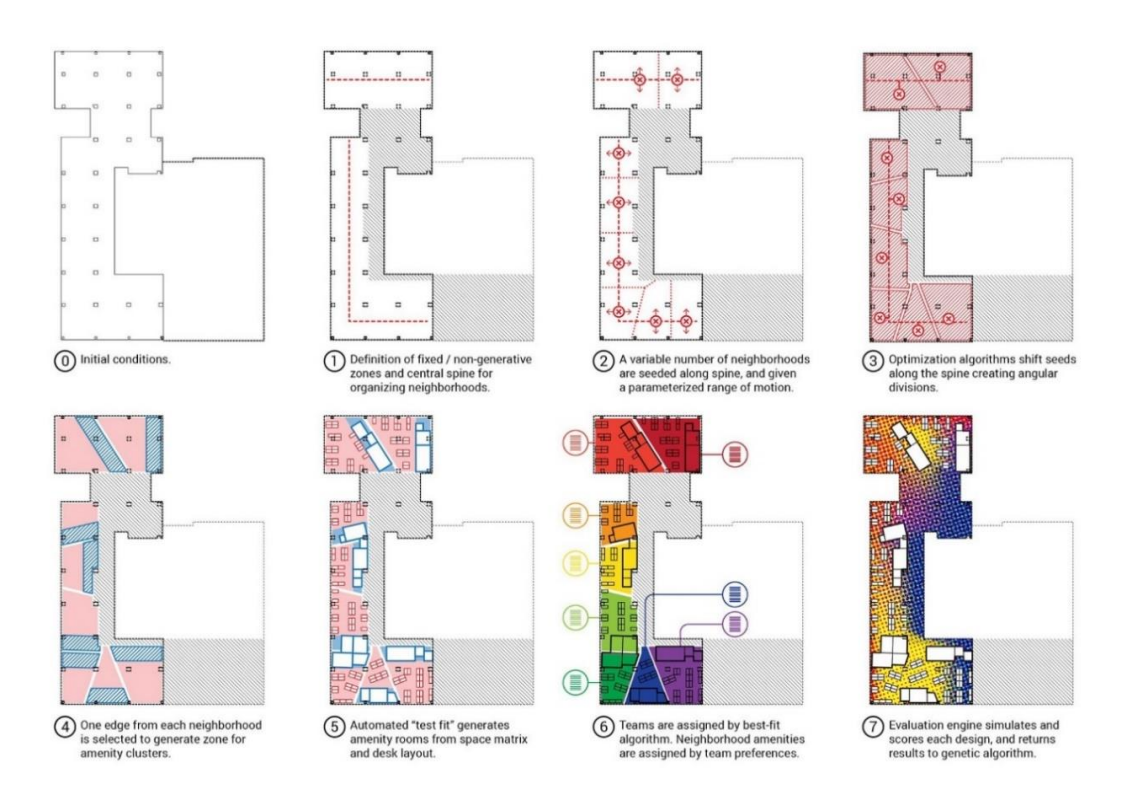

<span id="page-27-0"></span>*Obrázek 10 - Jednotlivé kroky znázorňující generování návrhu dispozice kanceláří (14)*

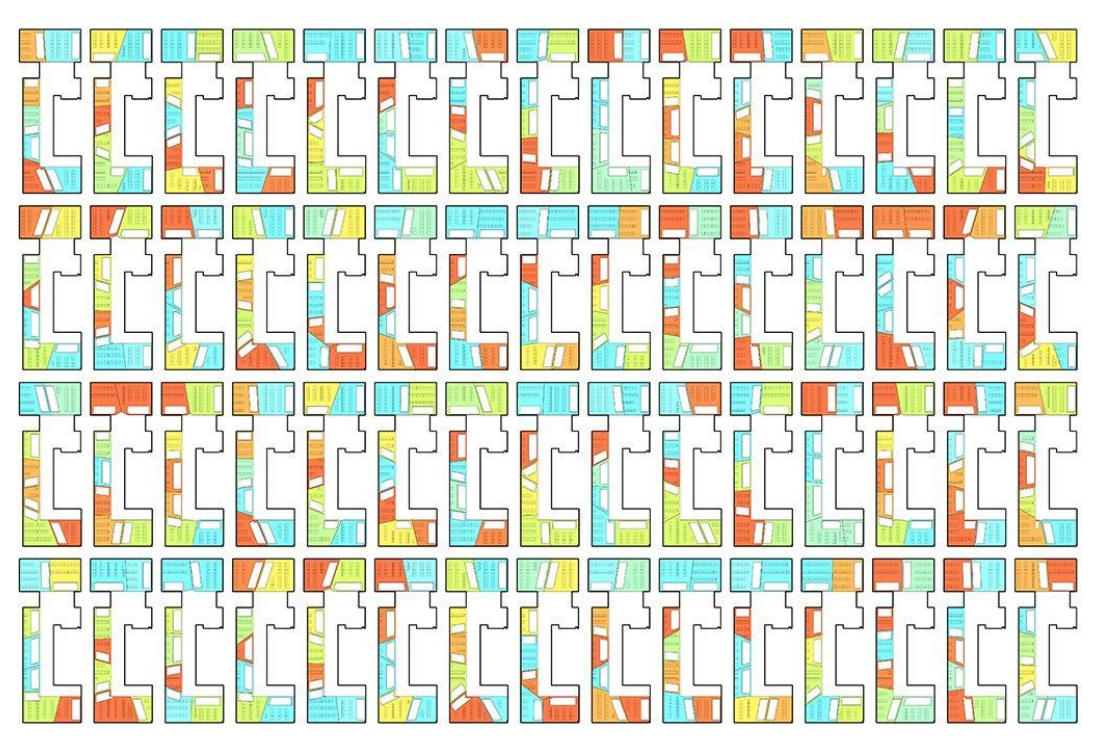

<span id="page-27-1"></span>*Obrázek 11 - Výřez pareta generovaných návrhů (16)*

#### *2.5.2.3. Optimalizace polohy jeřábu*

Generativní navrhování bylo aplikováno také v přípravě staveb pro nalezení optimální polohy jeřábu na staveništi. Nejefektivnější místo na stavbě pro jeřáb bychom mohli zvolit na základě vzdáleností rozsahu jeřábového ramene. Skript byl rozšířen o možnostvyhodnocení konstrukčních prvků v Revitu na základě jejich hmotnosti a umístění ve stavebním objektu tak, aby umožňoval navrhnout optimální skladbu věžových jeřábů se zohledněním polohy přepravních prostředků s konstrukčními prvky. Tím bylo možno předejít nedostatečnému vytížení jeřábů a také konfliktům mezi jednotlivými jeřáby. (12) (17)

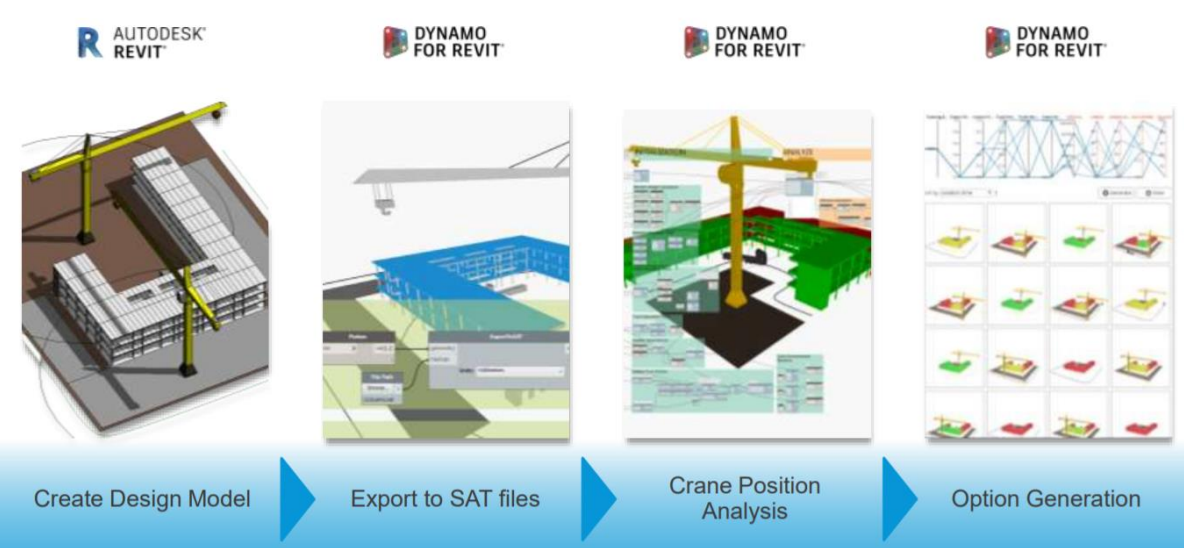

# **Crane Position Optimization**

<span id="page-28-0"></span>*Obrázek 12 - Optimalizace polohy jeřábu v jednotlivých krocích (17)*

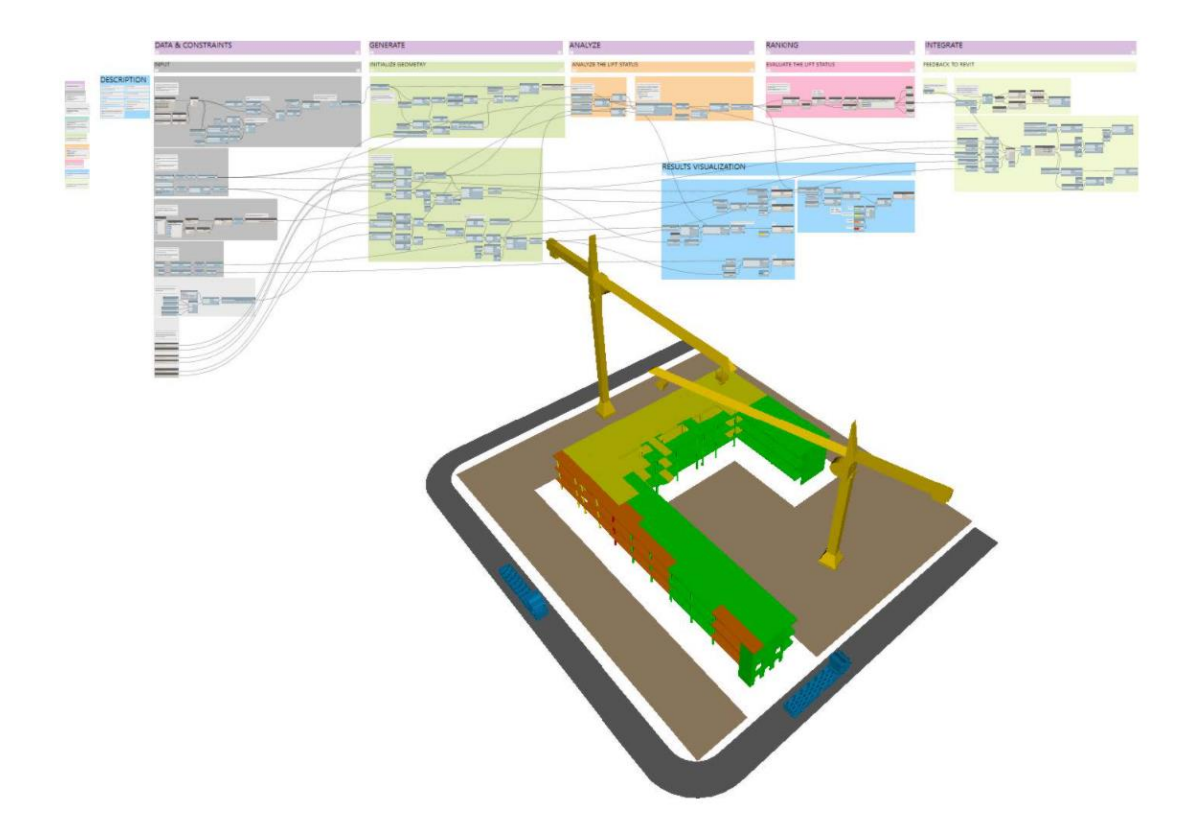

<span id="page-29-1"></span>*Obrázek 13 - Skript k optimální poloze jeřábu (12)*

# <span id="page-29-0"></span>*2.6. Využití generativního navrhování pro optimalizaci zařízení staveniště - Hypotéza*

Efektivní návrh zařízení staveniště má zásadní vliv na ekonomiku stavby vzhledem k tomu, že náklady na zařízení staveniště jsou započítávány v režijních nákladech a jakákoliv úspora je jednoznačným benefitem v celkovém rozpočtu stavby. Úspory může být dosaženo např. správným rozmístěním zařízení staveniště, a tím předcházením problému s přemísťováním objektů v průběhu výstavby. Dalším faktorem může být optimální rozmístění objektů v závislosti na frekvenci pohybu mezi jednotlivými stanovišti, čímž se redukují časové prodlevy mezi přesuny pracovníků i strojů a zároveň se mechanizace šetří po technické stránce.

Metody, kterými se v dnešní době navrhuje zařízení staveniště jsou zejména empirické. (1) Návrh je prováděn manuálním rozmístěním jednotlivých částí na základě požadavků konkrétní stavby a technicko-organizačních možností zhotovitele, nalezení optimální varianty pak vychází plně ze zkušenosti projektanta. Pro modelování dimenzí jednotlivých částí zařízení staveniště lze využít softwarových nástrojů jako je Contec, samotný situační návrh jejich rozmístění pak bývá zpracován v prostředí CAD nebo, pomocí BIM bez možnosti automatizované optimalizace. V této oblasti se tak dá předpokládat výzkumný potenciál, jehož zhodnocení by mohlo přinést značné úspory jak v pořizovacích, tak provozních nákladech.

Na návrh optimálního zařízení staveniště se dá nahlížet jako na nalezení optimálního řešení úlohy o mnoha proměnných. Pro řešení takových úloh se v posledních letech začíná v inženýrské praxi využívat generativního navrhování. Díky nedávné implementaci vestavěného modulu pro generativní navrhování do Revitu je tak možno prověřit, zda lze využít tento efektivní nástroj také pro řešení návrhu zařízení staveniště, zpracovaném v prostředí BIM. V případě, že by bylo možné aplikovat výhody generativního navrhování pro návrh zařízení staveniště, dá se předpokládat, že bychom mohli využívat nástroj pro nalezení nejlepší varianty návrhu zařízení staveniště, jehož kvality budou přesně kvantifikovatelné na základě námi stanovených kritérií. Daná kritéria by se dala měnit na základě parametrů konkrétní stavby a jednotlivých etap výstavby. Výhodou je také využití programu Revit, ve kterém se objekty zařízení staveniště už nyní modelují. Pro aplikaci generativního navrhování je tedy potřeba algoritmizovat jednotlivé vztahy a podmínky pro návrh zařízení staveniště pomocí open-source aplikace Dynamo a využít generativního navrhování, které společně s Revitem umožňují. Pro účely této práce byly vztahy, parametry a závislosti zjednodušeny a cílem této práce je ověřit, zda tyto principy jsou vůbec možné zalgoritmizovat a budou funkční při reálném návrhu. Implementace případného skriptu by byla pro reálný projekt ověřena až v navazujícím výzkumu na tuto práci, pokud by bylo zjištěno, že zjednodušený návrh je v principu funkční.

#### <span id="page-30-0"></span>*2.6.1. Využití rodin*

Všechny objekty, které nám tvoří zařízení staveniště jsou v programu Revit tvořeny jako tzv. rodiny. Pojem rodina je podrobně vysvětlen v kapitole "Tvorba rodin". Jedná se o model objektu, který je zároveň schopen obsahovat další informace, které se dají dále používat. Jedná se geometrické informace, jako jsou například výkaz výměr, rozměry, plochy a objemy modelů a dále negeometrické

informace typu hmotností, cen, důležitých datumů apod. Pro plánování a následnou realizaci staveniště se dají tato data velice efektivně využít. Tvorba samotných rodin je s narůstající detailností poměrně časově náročná, zároveň ale stačí rodinu pro daný objekt vytvořit jen jednou a dále ji jen sdílet mezi dalšími stavbami. Už od druhé stavby tedy dochází k výrazné časové úspoře projektanta.

#### <span id="page-31-0"></span>*2.6.2. Tvorba parametrických vztahů mezi rodinami*

Mezi jednotlivými objekty je velice důležité správné stanovení vztahových parametrů. Důležitost se ukazuje zejména u koncového výstupu z generativního navrhování, kdy v případě nesprávného stanovení vztahů jsou návrhy nerealizovatelné nebo jejich řešení není optimalizované. Pomocí informací z rodin a umístěním jednotlivých částí zařízení staveniště získáváme datově ucelený návrh v závislosti na zvolených parametrech.

#### <span id="page-31-1"></span>*2.6.3. Algoritmizace*

Tvorbu skriptu můžeme rozdělit na 5 základních kroků: (18)

#### *2.6.3.1. Formulace problému*

Tato etapa slouží k přesné formulaci požadavků, určení výchozích hodnot, požadovaným výsledkům a jejich formě či přesnosti řešení. (18)

#### *2.6.3.2. Analýza úlohy*

Jde o ověření, zda je úloha řešitelná. Vytváříme první představu o jejím řešení. Vzhledem k charakteru úlohy zvolíme nejvhodnější, případně nejjednodušší postup řešení, který dále rozšiřujeme. (18)

#### *2.6.3.3. Vytvoření algoritmu úlohy*

V tomto kroku sestavíme jednoznačný sled jednotlivých instrukcí (příkazů), díky kterým je skript schopen úkol správně vyřešit. Algoritmus však nedává odpověď nebo řešení daného úkolu, ale přesně popisuje postup zpracování. (18)

#### *2.6.3.4. Sestavení programu*

Sestavení programu v konkrétním programovacím jazyce se provádí na základě zpracovaného algoritmu řešené úlohy. Jde o sestavení jednotlivých příkazů, které mají podobu takzvaných uzlů, a jejich formulaci posloupnosti pokynů do spustitelného programu. Velice důležité pro správnou funkci skriptu jsou předchozí analýza úlohy a její algoritmizace a lze tedy konstatovat, že jsou základním předpokladem sestavení programu pro počítač. Převod mezi zdrojovým skriptem a strojovým kódem, který tvoří spustitelný program, zajišťuje překladač. (18)

#### *2.6.3.5. Odladění programu*

Odladění slouží k odstranění chyb nebo nepřesností z programu. Nejčastější chyby jsou ve sledu jednotlivých uzlů, tzv. syntaktické – ty jsou odhaleny překladačem, který na ně vizuálně upozorní v dané části skriptu. Často se setkáme i s logickými chybami, které vycházejí z nesprávně navrženého algoritmu, nebo s chybami, které vznikají špatnými předpoklady v etapách formulace nebo analýzy úlohy.

Teprve po odstranění všech druhů chyb můžeme program použít k praktickému řešení úloh. (18)

# <span id="page-32-0"></span>**3. Praktická část - ověření hypotézy**

Pro ověření hypotézy bylo z důvodu náročnosti reálné úlohy zvoleno zjednodušené staveniště na pozemku obdélníkového půdorysu s idealizovanou rovinnou topografií v nezastavěném území. Hlavním parametrem pak byly zvoleny vzdálenosti mezi objekty s navazující tvorbou komunikací. Pro prvotní výzkum byly vzdálenosti komunikací a pozice jednotlivých objektů vybrány jako hlavní parametry, zejména vzhledem ke zřejmé optimalizaci nákladů na pořízení i následný provoz staveniště. Dá se důvodně předpokládat, že v případě ověření na zjednodušené úloze bude řešení možno rozšířit o další parametry a okrajové podmínky na reálnou úlohu z praxe.

Pro ověření hypotézy v praktické části byl zvolen návrh zařízení staveniště pro etapu zemní práce. Tato etapa byla vybrána vzhledem k počtu charakteristických znaků, které jsou vstupními parametry i do dalších etap. Současně se jedná o etapu, na které se ze všech etap nejvíce používají stavební stroje a nákladní automobily, a tudíž i optimalizace staveništní komunikace pro odvoz materiálu je zásadní.

Postup spočívá v následujících krocích. Vytvoření stavební parcely a jednotlivých rodin v Revitu. Dále co nejpřesnější zalgoritmizace vztahů mezi jednotlivými částmi zařízení staveniště. Následovat bude tvorba skriptu v Dynamu a vložení jednotlivých parametrů. Využijeme nástroj generativní navrhování, porovnáme vygenerované návrhy s reálným návrhem z praxe, provedeme diskuzi a závěrem práci shrneme a budeme se snažit přiblížit náměty pro další výzkum.

#### <span id="page-33-1"></span><span id="page-33-0"></span>*3.1. Revit*

#### *3.1.1. Stavební parcela*

Stavební parcelu je v Revitu možné řešit několika způsoby. Existují dvě základní varianty řešení. První je použití funkce *Pozemek*. Toto řešení je velice vhodné u reálné stavby, kdy můžeme z katastru nemovitostí nebo z geodetického zaměření použít vstupní data topografie a převést je do geometrie Revitu. Druhou variantou je použití funkce *Plocha*. Na obrázku č. 14 je znázorněna lišta *Modify/Areas* v zeleném rámečku, pomocí které se *Plocha* vytváří. Výhodou použití této funkce je zejména variabilita tvarů, které můžeme definovat. Pro tuto práci jsme využili geometrii stavební parcely ve tvaru obdélníku s jednotnou rovinou pomocí funkce *Plocha*. Ta nám automaticky počítá geometrii rozměrů, se kterou se dá následně pracovat například při výpočtu sejmutí ornice. Rozměry jsou na obrázku č. 14 v panelu *Properties* označené v červeném rámečku.

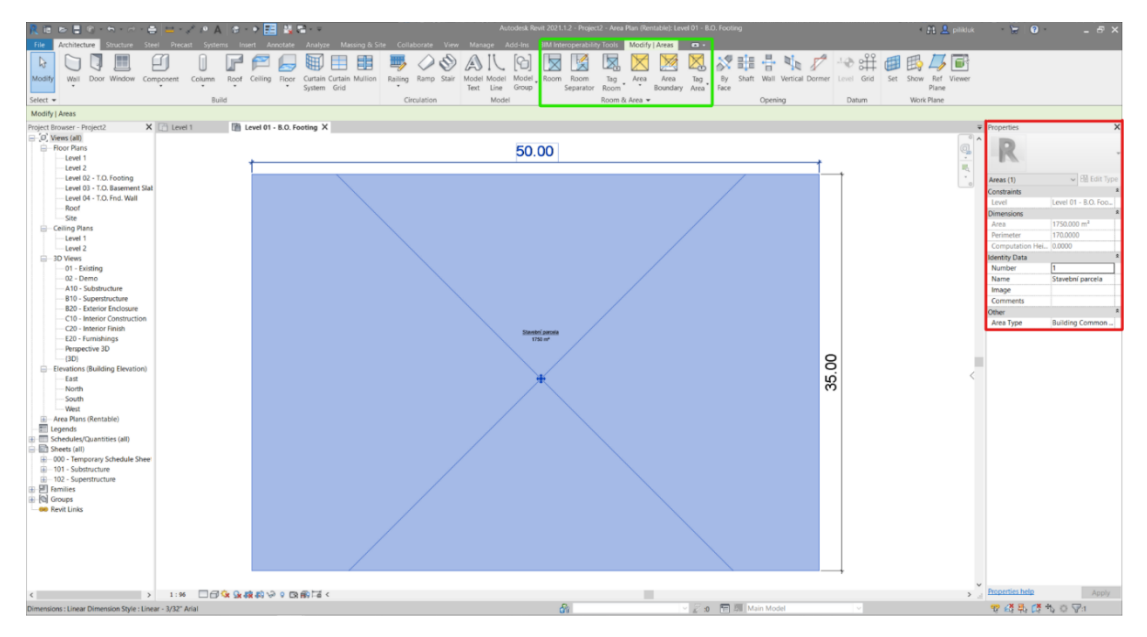

<span id="page-34-1"></span>*Obrázek 14 - Tvorba stavební parcely*

#### *3.1.2. Tvorba rodin*

<span id="page-34-0"></span>Revit families, v českém překladu Revit rodiny, jsou v projektech základní stavební prvky vytvářené v softwaru Autodesk Revit. Jedná se o knihovnu všech prvků, které v Revitu nalezneme. Jsou jimi například stavební materiály, dveře, okna, nábytek, zařizovací předměty, objekty zařízení staveniště apod. Součástí Revitu jsou tzv. systémové rodiny, které nalezneme v každém projektu. Vzhledem k omezenému počtu jednotlivých rodin v systémových rodinách existují dále Načitatelné (uživatelské) rodiny a Rodiny na místě. Načitatelné neboli uživatelské rodiny jsou uloženy v externích knihovnách a do projektu se načítají externě. Jedná se například o komponenty, které budou později na stavbu nakoupeny, dodány i montovány.

Vzhledem k tomu, že Revit neobsahuje rodiny pro jednotlivé objekty zařízení staveniště, bylo v této práci potřeba tyto rodiny vytvořit. Jednalo se tak o stavební buňky, sklad, parkovací stání, skládku ornice, mycí linku, vjezdovou bránu, oplocení, stavební jámu a mobilní toaletu.

#### *3.1.2.1. Buňkoviště*

Buňkoviště je hned po samotné stavbě nejfrekventovanější místo pohybu pracovníků, vedoucích a dalších zainteresovaných osob. Prvotní řešení mělo spočívat v oddělení jednotlivých objektů buňkoviště a tvorbou do samostatných rodin. Jedná se o buňku pro stavbyvedoucího, buňky pro dělníky, sklad, parkovací stání pro osobní automobily, mobilní toaletu, chodníček kolem celého buňkoviště a osvětlení. K osvětlení stavby a celkově rozvodům sítí se dostaneme v kapitole "Vize do dalšího vývoje". Během práce bylo čím dál zřejmější, že některé věci je lepší navrhnout bez využití zbytečně složitého algoritmu. Konečný návrh buňkoviště je tedy řešen jako jedna rodina, která obsahuje všechny části a je navržena dle postupů z praxe. V práci je zaneseno několik variant návrhů v závislosti na orientaci buňkoviště vůči stavební jámě a počtu stavebních buněk a parkovacích stání v závislosti na počtu pracovníků.

Samotná rodina buňkoviště se skládá z jednotlivých rodin objektů, které je nejprve potřeba vytvořit samostatně. Na obrázku č. 15 je příkladně použita tvorba rodiny pro stavební buňku v pohledu půdorysu. Při návrhu byly použity standardní rozměry 2400x6000 mm s orientací okna a dveří na kratších stranách. V pravé části obrázku č. 15 je zaškrtnuto políčko *Shared* (červený rámeček). Díky této funkci můžeme následně jednotlivé rodiny vkládat do jedné společné rodiny.

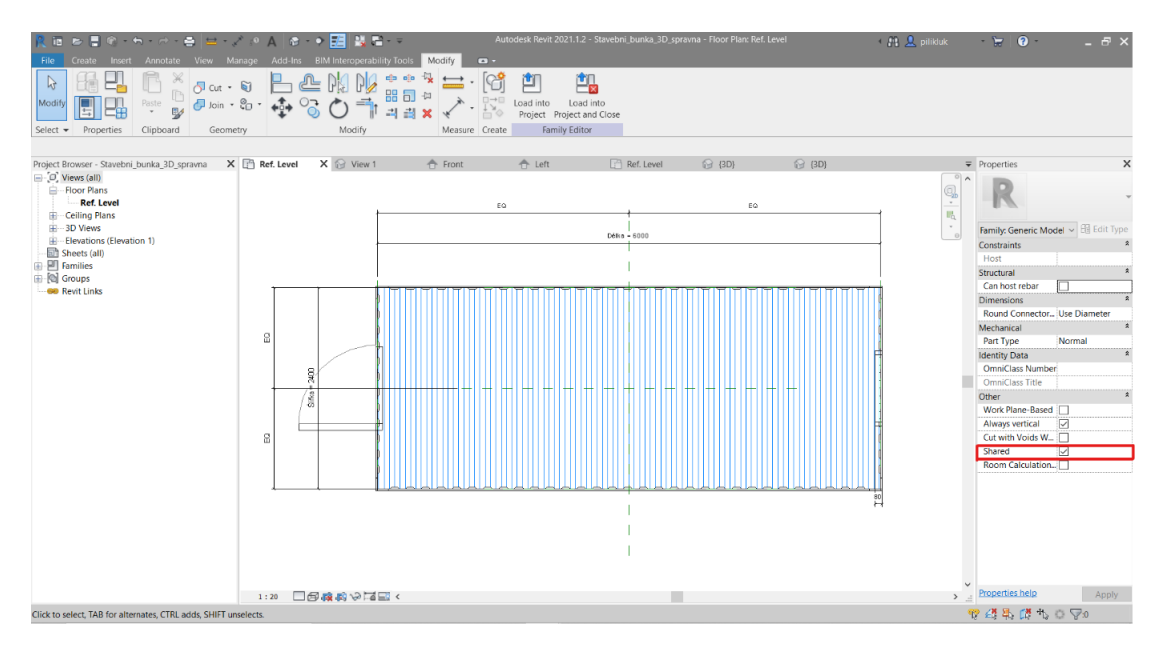

<span id="page-35-0"></span>*Obrázek 15 - Model stavební buňky v Revitu*

Po vytvoření všech jednotlivých rodin objektů, které potřebujeme do společné rodiny buňkoviště je potřeba vytvořit danou rodinu buňkoviště a nahrát tam všechny vymodelované objekty. Tento krok je vidět na obrázku č. 16 na levé straně (červený rámeček), kde jsou k vidění názvy rodin, které jsme nahráli. Na obrázku č. 16 je také vidět již navržené buňkoviště, které je nyní potřeba nahrát do našeho projektu pomocí funkce *Load into Project* v horní části obrázku (zelený rámeček).

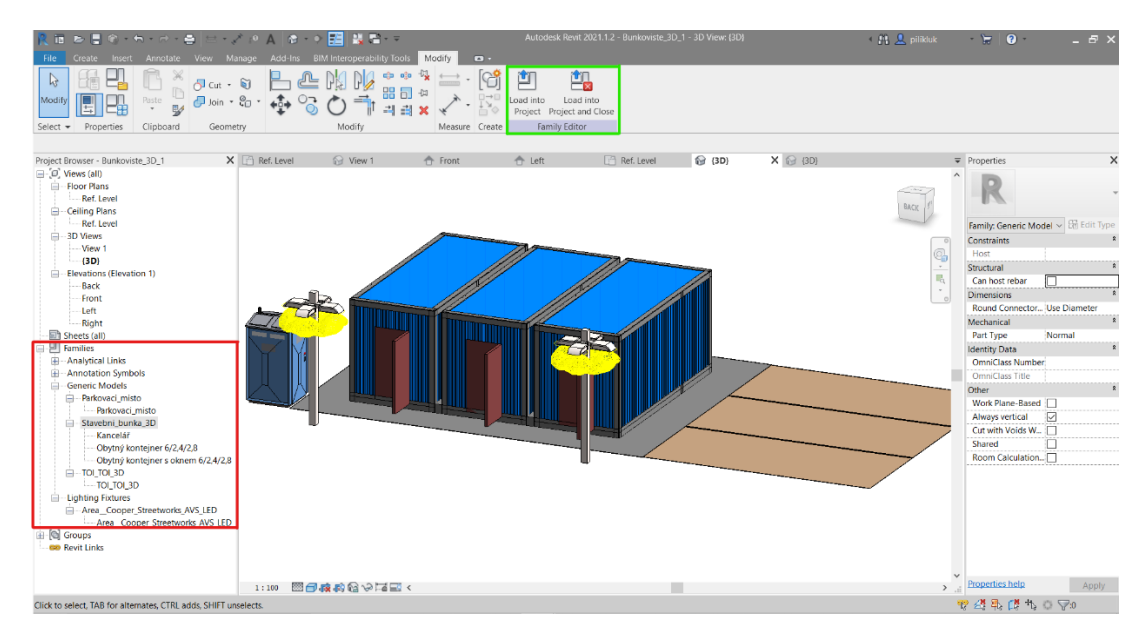

<span id="page-36-0"></span>*Obrázek 16 - Rodina Buňkoviště v Revitu*

#### *3.1.2.2. Skládka ornice*

Tvorba rodiny skládky ornice je jednodušší, než tomu bylo u předchozí rodiny buňkoviště vzhledem k tomu, že obsahuje pouze jeden prvek. U návrhu je počítáno se skrývkou ornice v hloubce 0,2 m. Jednoduchým výpočtem plochy a vynásobením s hloubkou se jedná o 350 m<sup>3</sup>. Pro zpětné zásypy bude ponecháno 20% objemu, tudíž 70 m<sup>3</sup>. Při návrhu výšky skládky ornice byla navržena maximální možná výška skládky 1,5m se svahování 45°, aniž by bylo potřeba v průběhu výstavby ornici nakypřovat. Půdorysné rozměry skládky jsou 10x7,5 metru.

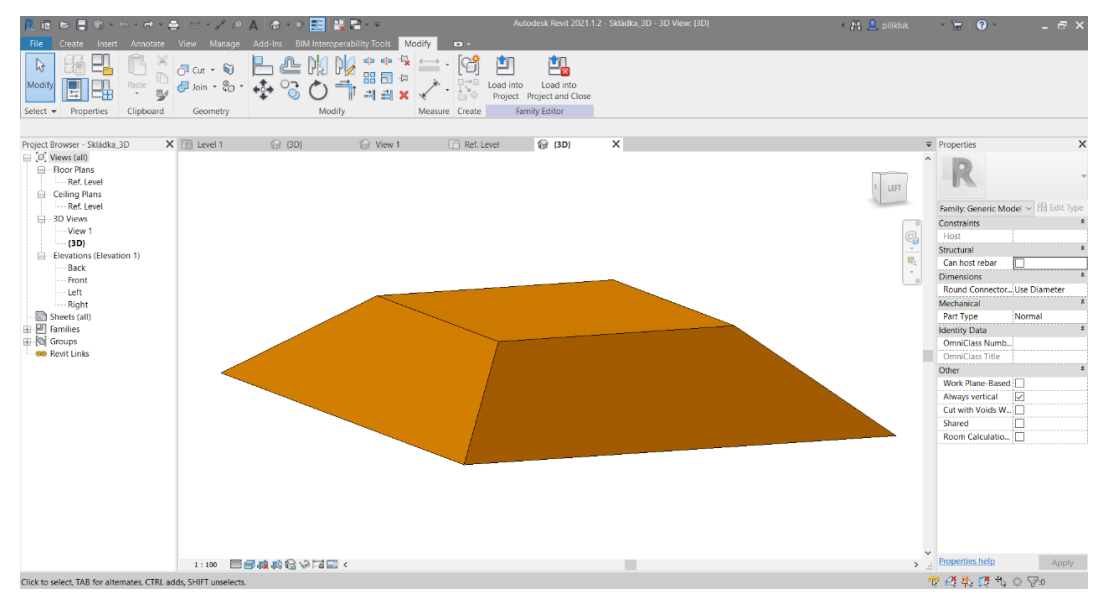

<span id="page-37-0"></span>*Obrázek 17 - Rodina skládky ornice*

#### *3.1.2.3. Vrátnice*

Při tvorbě vrátnice bylo potřeba vymodelovat konstrukci a následně vnější otvory v podobě okna a dveří. Vrátnice má půdorysné rozměry stěn 1500x1500 mm a střechy 2000x2000 mm. Obdobně jako u předchozích rodin na konci nahrajeme rodinu do projektu.

<span id="page-37-1"></span>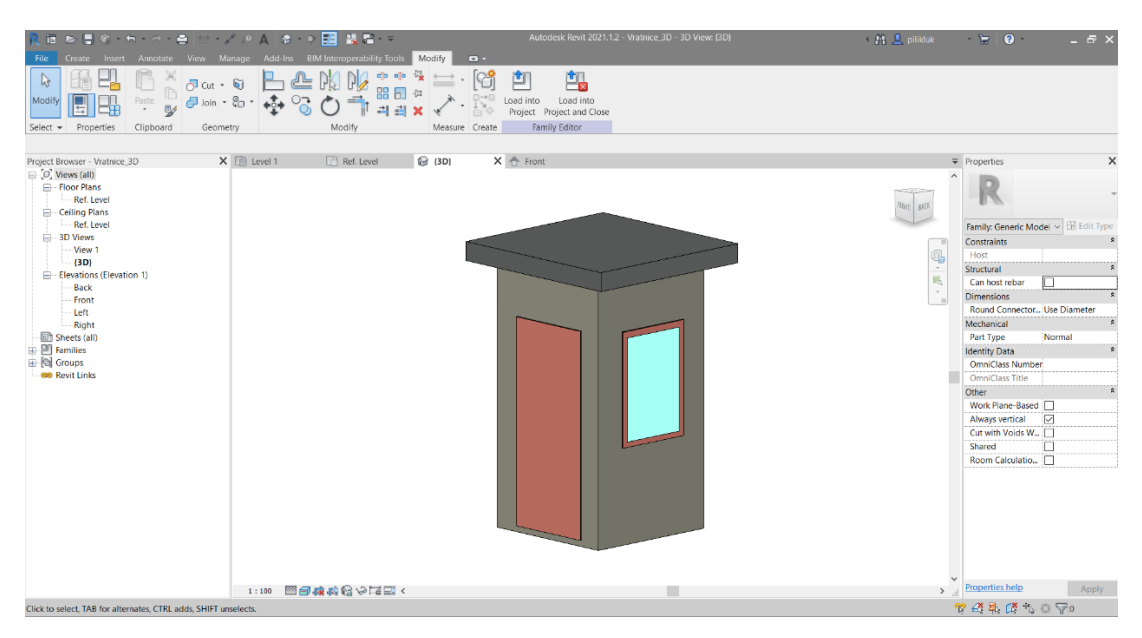

*Obrázek 18 - Rodina vrátnice*

#### *3.1.2.4. Vjezdová závora*

Vjezdová závora je 3D modelem, staženým, upraveným a převedeným do rodiny. (19) Závoru bylo potřeba vycentrovat ke vztažnému bodu vjezdu do staveniště a upravit délku na námi požadovaných 5 metrů.

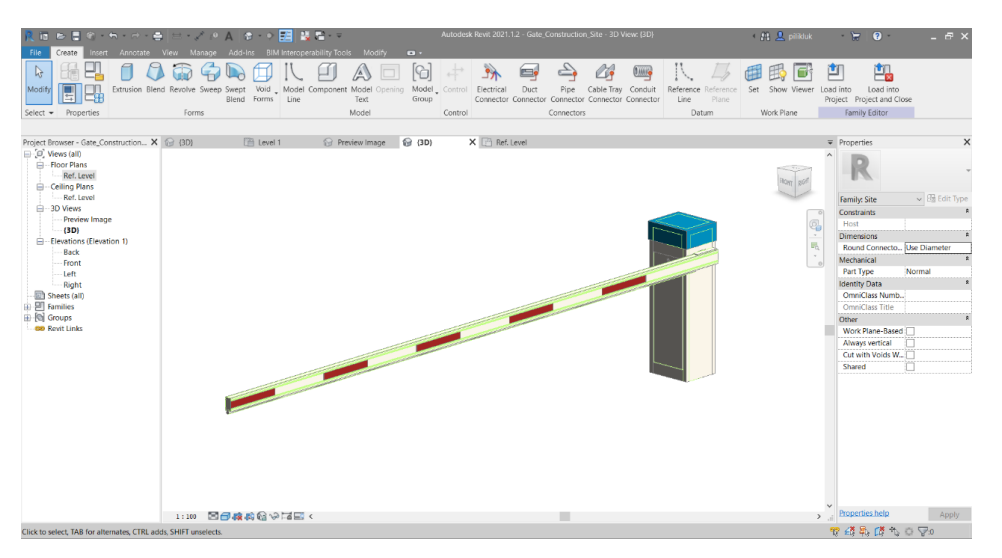

<span id="page-38-0"></span>*Obrázek 19 - Rodina vjezdové závory*

#### *3.1.2.5. Mycí linka*

Model mycí linky je velice zjednodušený, není v něm řešen přívod vody ani nádrž na vodu. Mycí linka má rozměry 4000x3000 mm.

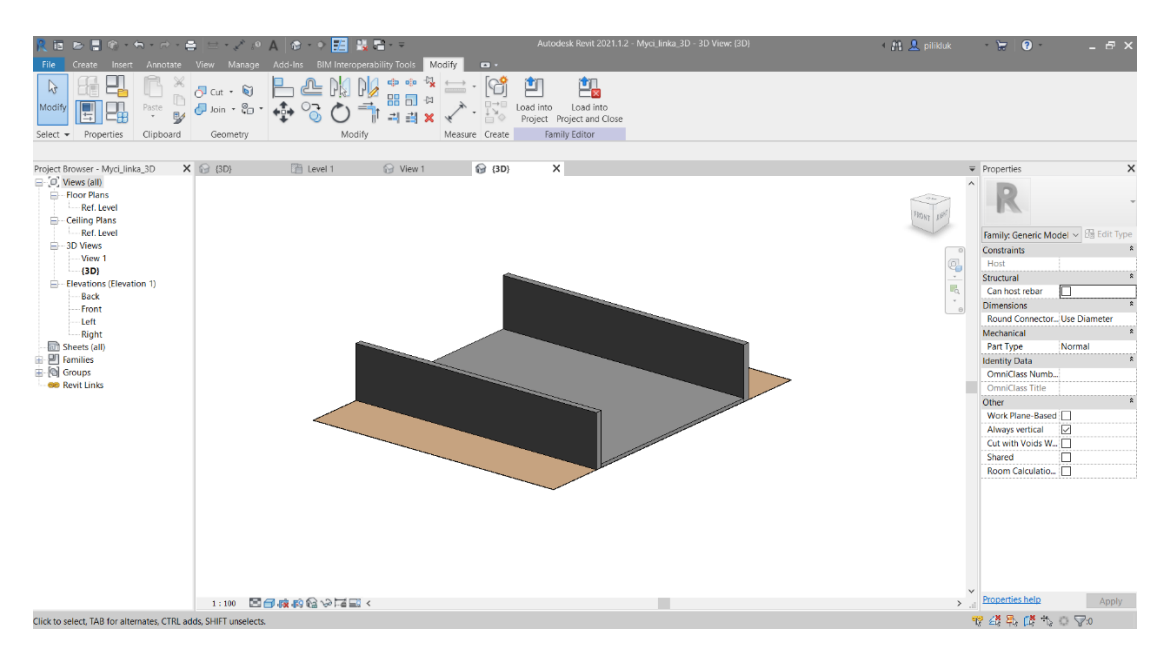

<span id="page-38-1"></span>*Obrázek 20 - Rodina mycí linky*

#### *3.1.2.6. Oplocení*

Oplocení je tvořeno jako rodina panelů obvodového pláště. Je to z důvodu možnosti efektivního rozmístění této rodiny po obvodu jakékoliv plochy. Pro návrh byly použity rozměry oplocení délky 4 metrů a výšky 1,8 metru.

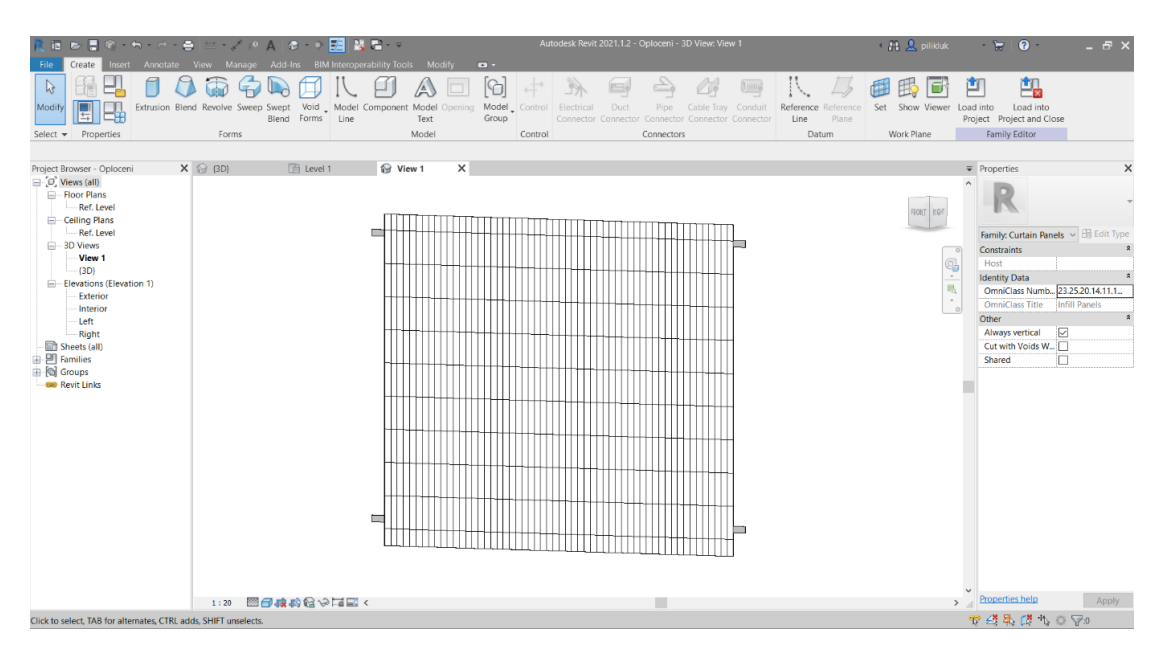

<span id="page-39-1"></span>*Obrázek 21 - Obvodový plášť - Oplocení*

#### <span id="page-39-0"></span>*3.2. Dynamo*

Dynamo je vizuální programovací rozhraní, které upravuje pracovní tok informací geometricky i informačně. V současné době je Dynamo instalováno jako součást Revitu a jedná se o tzv. open source platformu.

Pro použití Dynama musí uživatel otevřít Revit a kliknout na kartu *Manage*, kde se nachází jak samotné Dynamo, tak Dynamo Player. Dynamo Player poskytuje jednodušší způsob, jak spustit skripty vytvořené v Dynamu. Na obrázku č. 22 je vidět otevření Dynama. Zde máme možnost dvou variant. Jednou z variant je začít tvořit nový skript (zelený rámeček) a druhou otevřít již vytvořený skript (modrý rámeček) a přizpůsobit ho dle svým požadavkům.

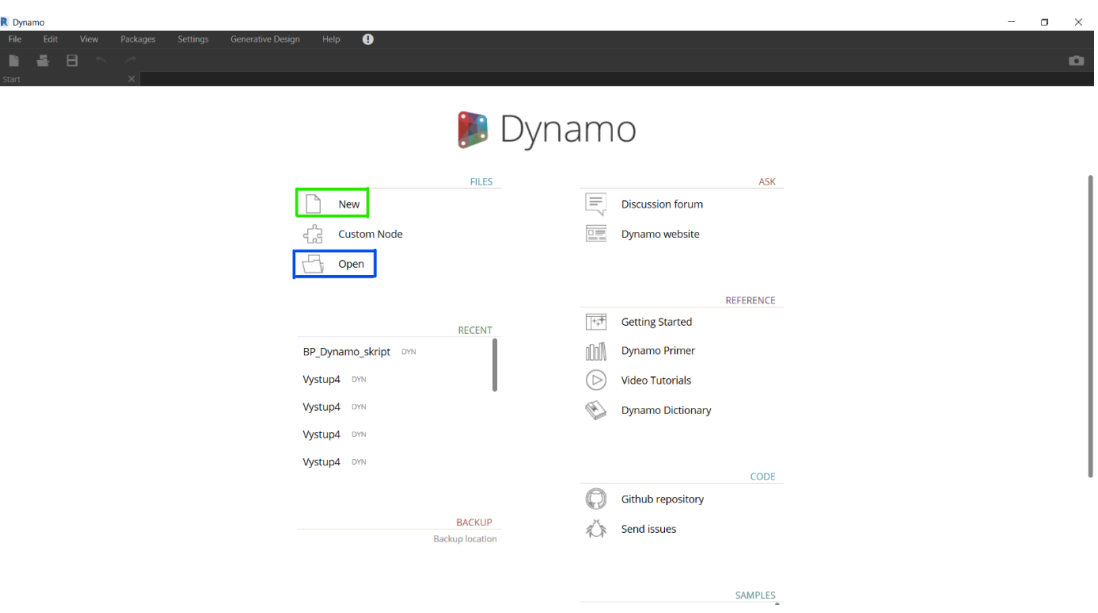

<span id="page-40-1"></span>*Obrázek 22 - Dynamo - úvodní strana*

#### <span id="page-40-0"></span>*3.2.1. Algoritmizace úlohy a implementace do Dynama*

Po vytvoření jednotlivých rodin, které nám budou ve skriptu sloužit jako vstupní data, je potřeba algoritmizovat jednotlivé vztahy, cesty a závislosti jednotlivých objektů zařízení staveniště a převést je pomocí nodů (funkcí) do skriptu.

#### *3.2.1.1. Fixní objekty*

Mezi tzv. fixní objekty můžeme zařadit kromě stavební parcely také vjezd do stavební parcely, jehož poloha je zřejmá z projektové dokumentace, stejně jako umístění stavební jámy. Vzhledem k tomu, že v této práci není nijak řešena stavba realizovaného díla, nedá se tedy jasně definovat nejvýhodnější pozice stavebního výjezdu z jámy vzhledem k vykonávaným pracím. Proto byl zvolen i tento bod jako pevně daný. Na obrázku č. 23 jsou zobrazeny v oranžových rámečcích jednotlivé nody určující polohu vjezdu do staveniště, u kterého je nutné, aby ležel na hraně pozemku a bod určující polohu vjezdu do stavební jámy, který je definován jako průnik přímky spojující vjezd do staveniště a střed stavební jámy s hranicí stavební jámy. Tento bod by se při reálném návrhu určoval podle projektu stavěného díla. Zbytek nodů definuje zmíněný průnik mezi hranicí stavební jámy a přímky.

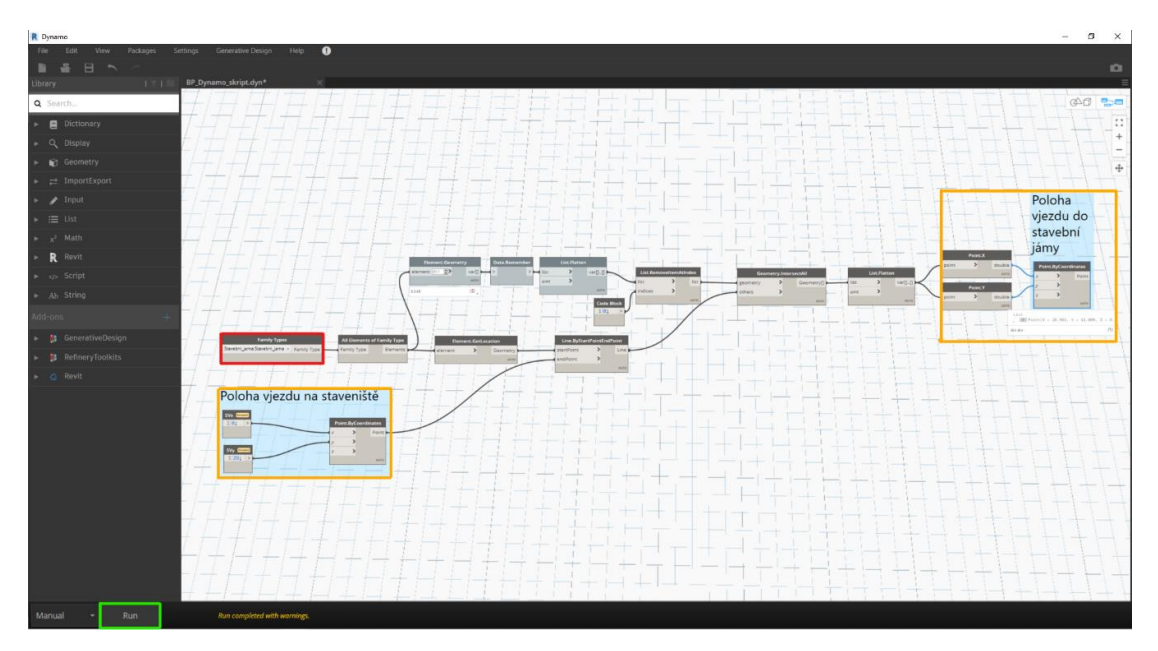

*Obrázek 23 - Skript - Fixní objekty*

<span id="page-41-0"></span>Po vytvoření skriptu je nutné kliknout na tlačítko *Run* (zelený rámeček na obrázku č. 23), a tím skript spustit. Pokud je skript správný, měla by se nám převést geometrie do Revitu viz. obrázek č. 24. V oranžových rámečcích jsou zobrazeny jednotlivé body os vjezdů.

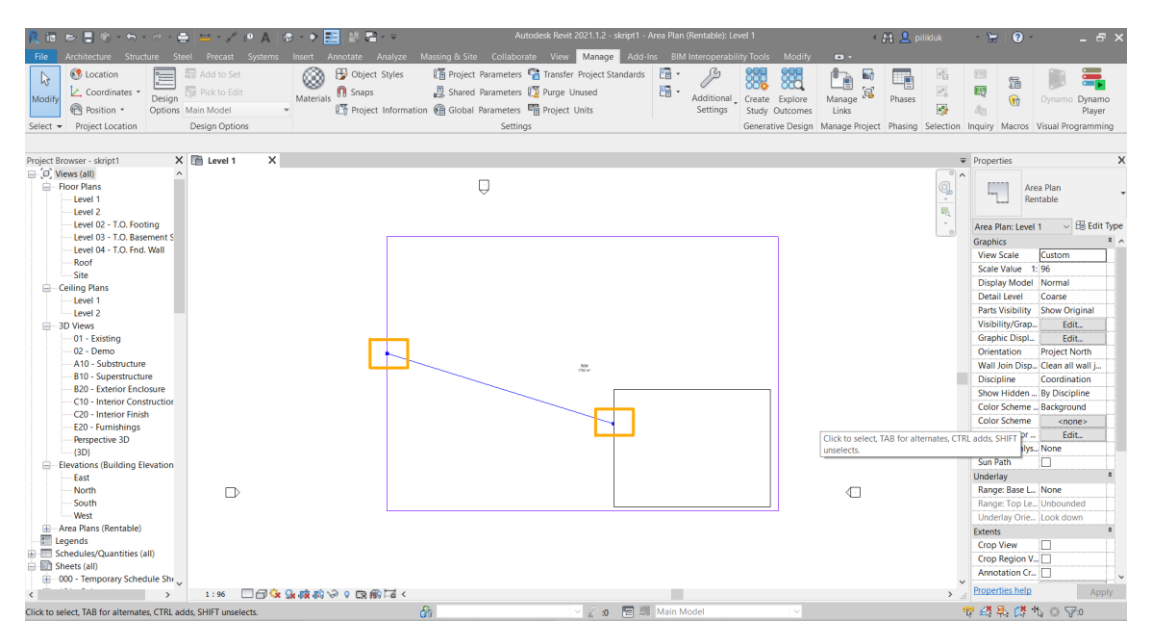

<span id="page-41-1"></span>*Obrázek 24 - Převedení geometrie fixních bodů do Revitu*

#### *3.2.1.2. Buňkoviště*

Jak už bylo výše zmíněno, buňkoviště je řešeno pomocí jedné rodiny. Na obrázku č. 25 je zobrazeno, pomocí jakých nodů se rodina vkládá do Dynama. Nejdříve je potřeba určit bod, do kterého se bude rodina buňkoviště nahrávat, a jeho polohu v x-ových a y-ových souřadnicích. Tento krok je viditelný na obrázku č. 25 v oranžovém rámečku. Uvnitř rámečku se nachází zeleně zabarvené okno, které zasahuje do dvou nodů a je označováno jako *IN\_bunkoviste*. Jedná se o vstupní data pro generativní navrhování, o kterém si řekneme více v kapitole "Generativní navrhování". Pomocí nodů v oranžovém rámečku máme vytvořený bod, na který potřebujeme umístit rodinu buňkoviště a k tomu slouží nody v červeném rámečku. Jedná se o node vybírající rodinu z Revitu a node propojující rodinu s námi vytvořeným bodem.

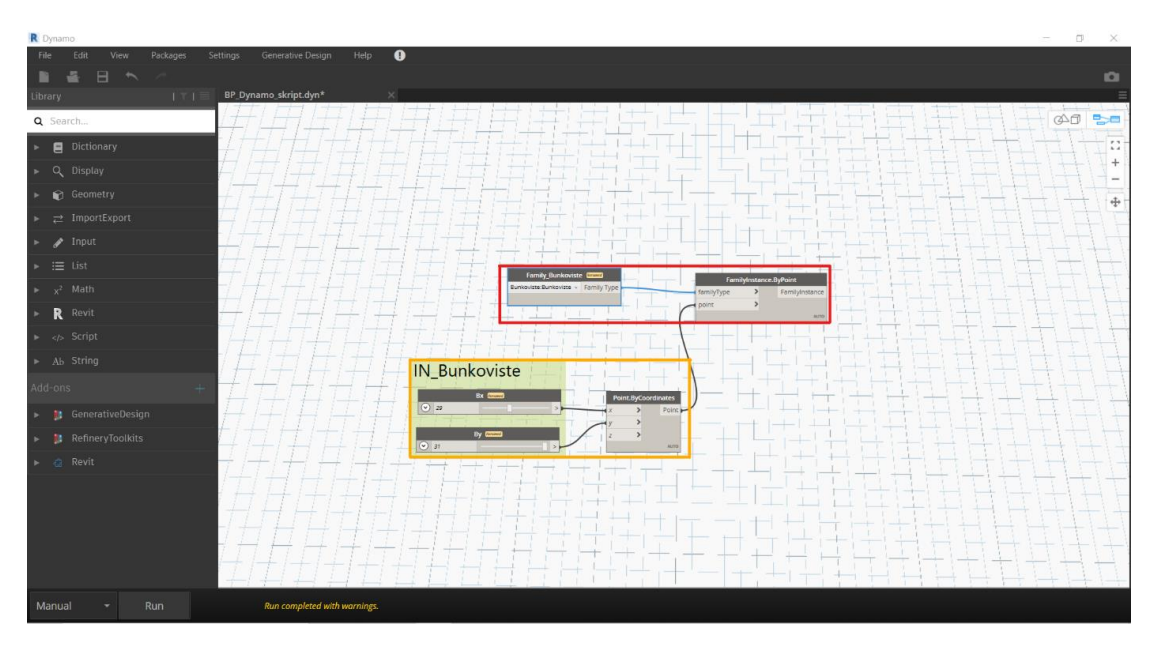

<span id="page-42-0"></span>*Obrázek 25 - Skript – Buňkoviště*

Vykreslení geometrie z Dynama do Revitu je obdobné jako u případu stavebních vjezdů. Námi zvolená pozice buňkoviště je momentálně pouze orientační a později necháme výběr pozice na generativním navrhování.

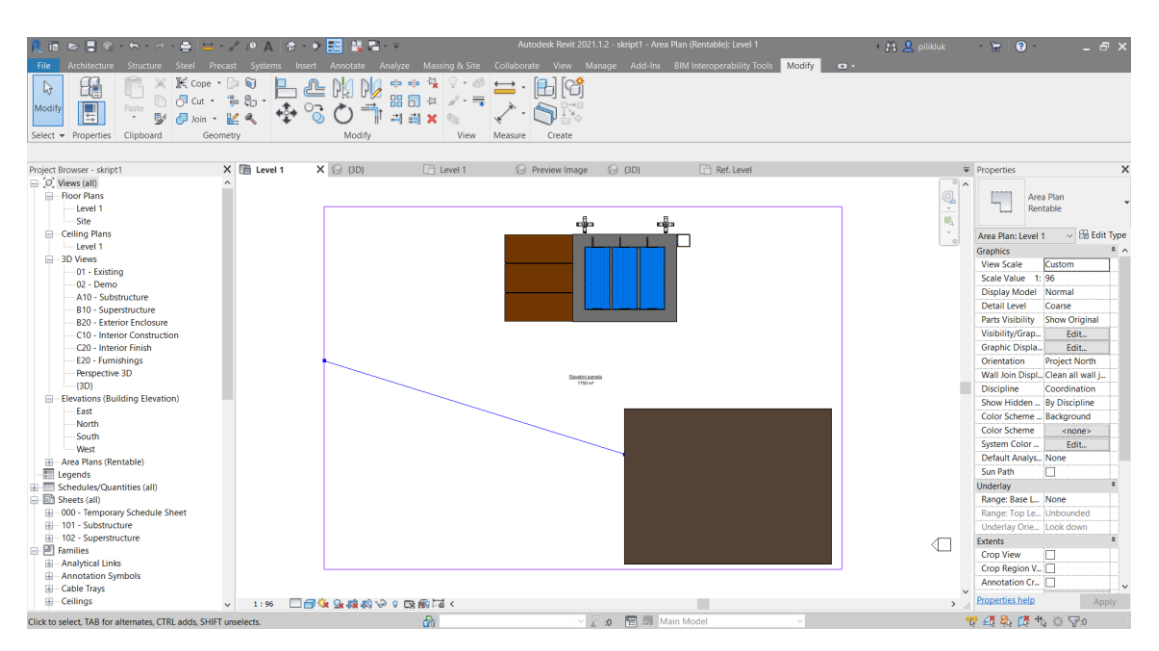

*Obrázek 26 - Převedení geometrie buňkoviště do Revitu*

<span id="page-43-0"></span>Hlavním parametrem je zde zvolena vzdálenost buňkoviště od vjezdu do staveniště, zejména vzhledem k délce komunikace pro osobní automobily jedoucí k buňkovišti a délce pěší komunikace pro pracovníky. Dalším parametrem je vzdálenost buňkoviště od nejbližší hranice stavební jámy, vzhledem k frekvenci této trasy, která je využívána několikrát denně pracovníky a stavbyvedoucím. Nody, které zmíněné parametry vypočítávají jsou na obrázku č. 27 v oranžovém rámečku. Je možné si všimnout, že jeden z nodů v horní části oranžového rámečku je propojen s nodem nahoře, který určuje hranici stavební jámy. Spodní část skriptu v oranžovém rámečku je propojena s buňkovištěm a polohou vjezdu na staveniště.

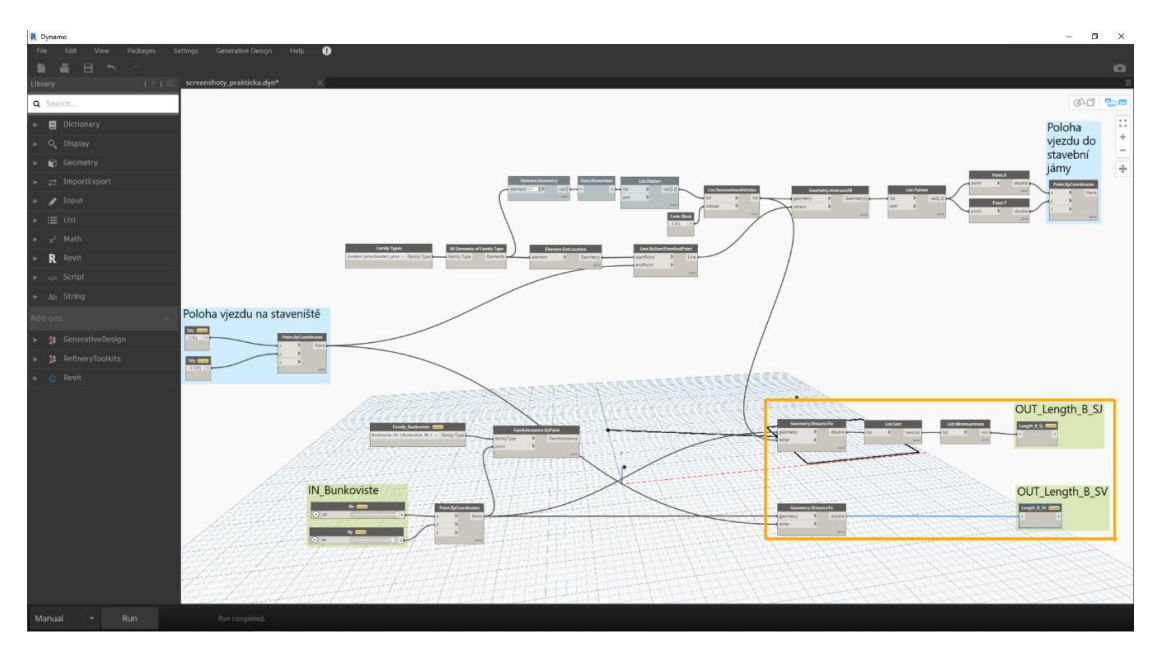

<span id="page-44-0"></span>*Obrázek 27 - Skript - Vzdálenosti buňkoviště od vybraných objektů*

#### *3.2.1.3. Skládka ornice*

U skládky ornice postupujeme obdobně jako při tvorbě skriptu pro buňkoviště. Nejprve musíme definovat rozsah x-ové a y-ové souřadnice bodu, který pro polohu skládky přichází v úvahu (obrázek č. 28, oranžový rámeček). Dále je nutné vložit rodinu na námi vytvořený bod (červený rámeček) a definovat požadované parametry. Vzhledem k faktu, že se část ornice odváží ze stavby pryč a část ornice poslouží na terénní úpravy, včetně zpětných zásypů, definovali jsme parametry následovně. Prvním parametrem je vzdálenost skládky od vjezdu na staveniště, vzhledem k odvozu ornice mimo stavbu (zelený rámeček, spodní část skriptu), a druhým parametrem je vzdálenost od stavební jámy, vzhledem ke zpětným zásypům (zelený rámeček, horní část skriptu).

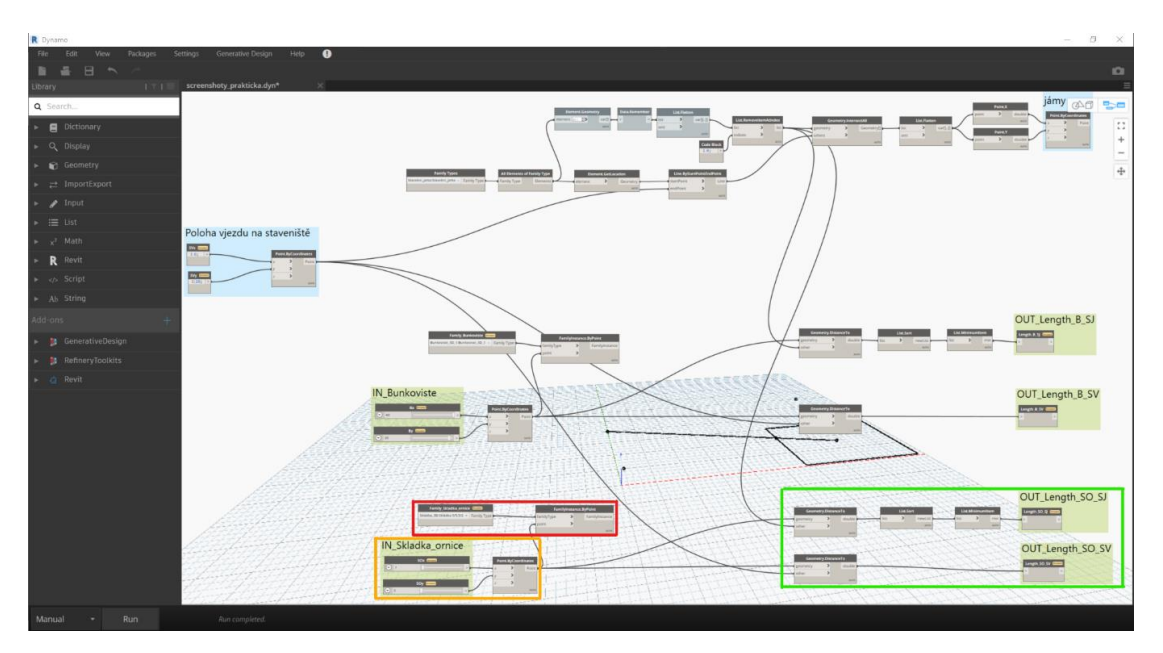

<span id="page-45-0"></span>*Obrázek 28 - Skript - Skládka ornice*

V Revitu se nám nyní po spuštění skriptu vykreslí geometrie včetně skládky ornice viz. obrázek č. 29.

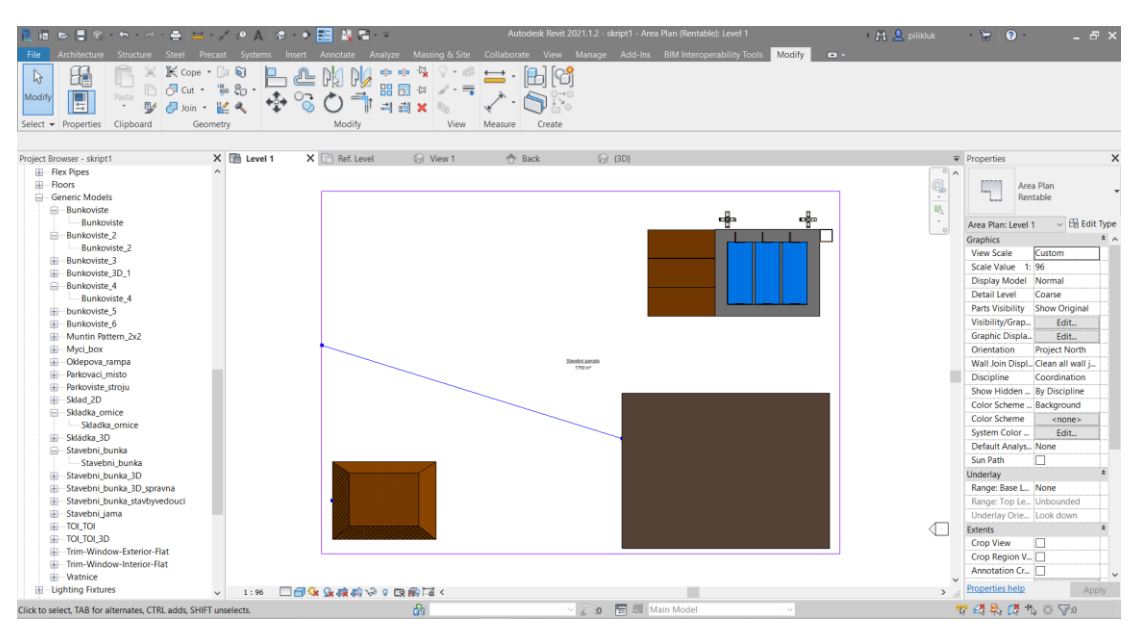

<span id="page-45-1"></span>*Obrázek 29 - Převedení geometrie skládky ornice do Revitu*

#### *3.2.1.4. Vrátnice*

Zanesení vrátnice do skriptu je lehce odlišné od předchozích objektů. Její polohu je nutno omezit do prostoru přímo u vjezdu na staveniště. Vzhledem k tomu je v Dynamu vztah pozice vrátnice závislý na pozici vjezdu do stavby (obrázek č. 30, oranžový rámeček). Ve skriptu je patrné propojení s nodem určující polohu vjezdu (zelený rámeček).

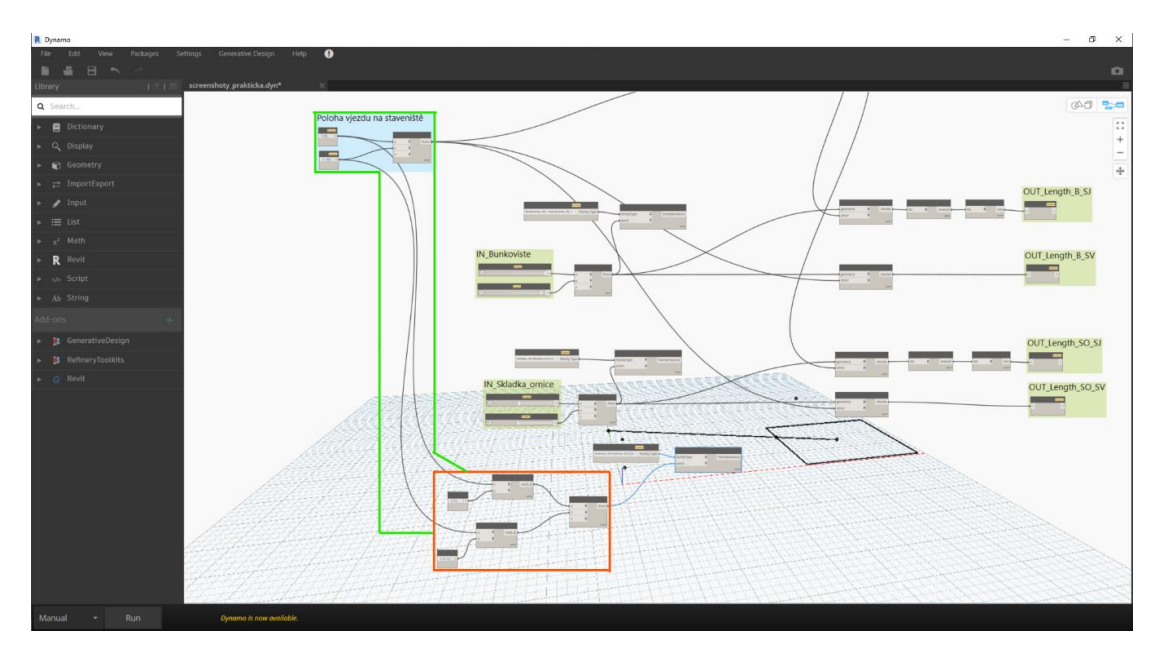

<span id="page-46-0"></span>*Obrázek 30 - Skript - Vrátnice*

#### *3.2.1.5. Vjezdová závora*

Vjezdová závora, stejně jako vrátnice, je ve skriptu přímo závislá na poloze vjezdu do staveniště a jde tedy pouze o nahrání tohoto modelu do bodu stavebního vjezdu. Na obrázku č. 31 je v červeném rámečku dvojice nodů, které rodinu vjezdové závory propojují s bodem stavebního vjezdu.

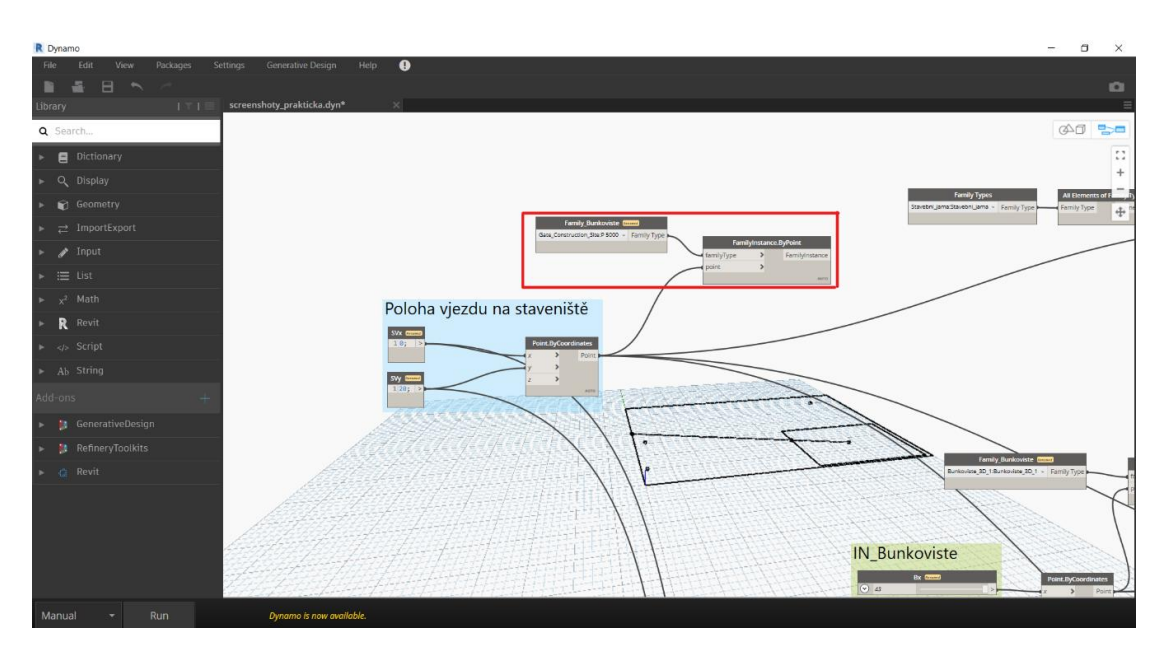

<span id="page-47-0"></span>*Obrázek 31 - Skript - Vjezdová závora*

V Revitu se pak geometrie závory vykreslí k již zmiňovanému bodu stavebního

vjezdu.

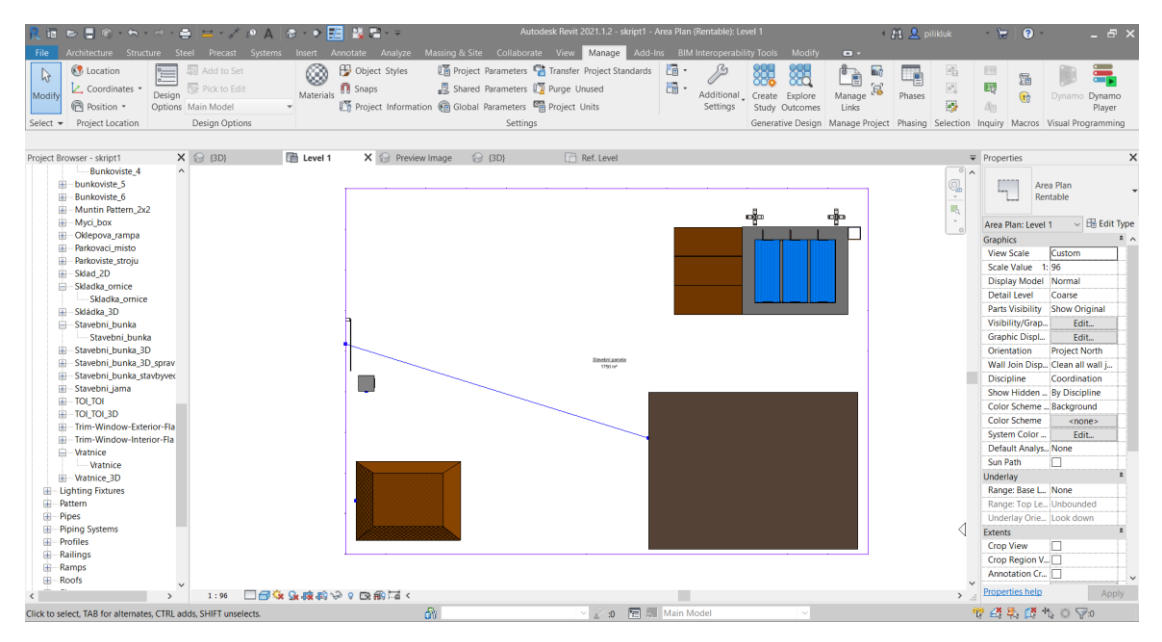

<span id="page-48-0"></span>*Obrázek 32 - Převedení geometrie vjezdové závory a vrátnice do Revitu*

## *3.2.1.6. Mycí linka*

Mycí linka je obdobně jako vrátnice a vjezdová závora navržena v přímé závislosti na vjezd do staveniště. Na obrázku č. 33 je patrné vložení rodiny mycí linky do skriptu (červený rámeček) a propojení s bodem stavebního vjezdu.

<span id="page-48-1"></span>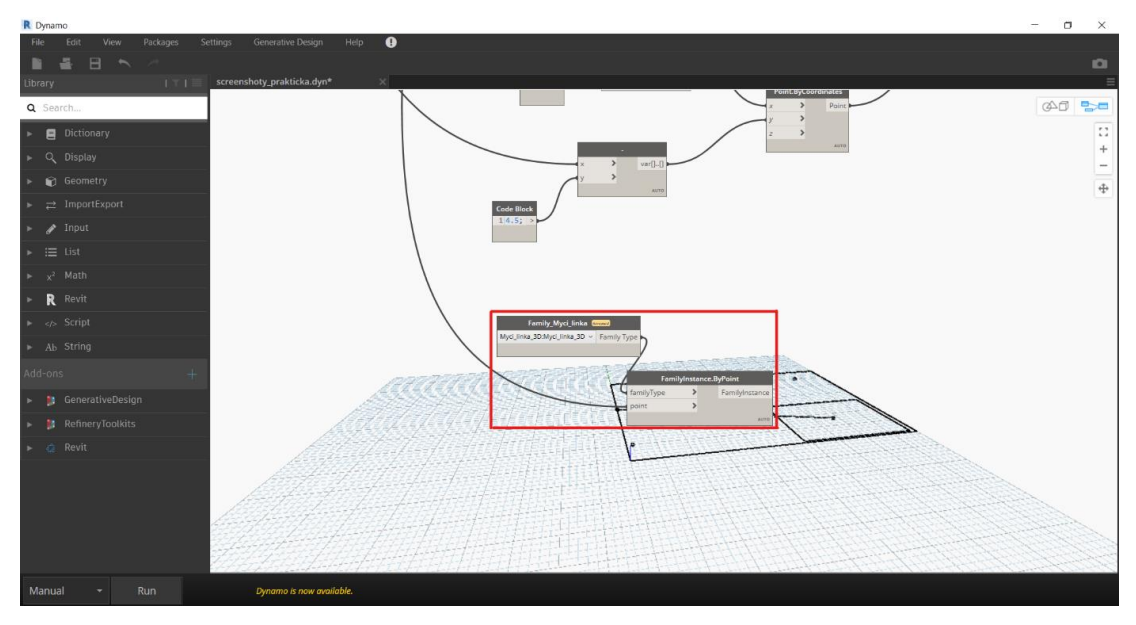

*Obrázek 33 - Skript - Mycí linka*

## *3.2.1.7. Oplocení*

Pro tvorbu oplocení podél celé hranice pozemku existuje node, do kterého je potřeba zadat typ obvodového pláště (oranžový rámeček), tzv. Level hranic pozemku (zelený rámeček), výšku oplocení (modrý rámeček) a jednotlivé hranice vybrané z Revitu pomocí nodu *Select Model Elements* (červený rámeček).

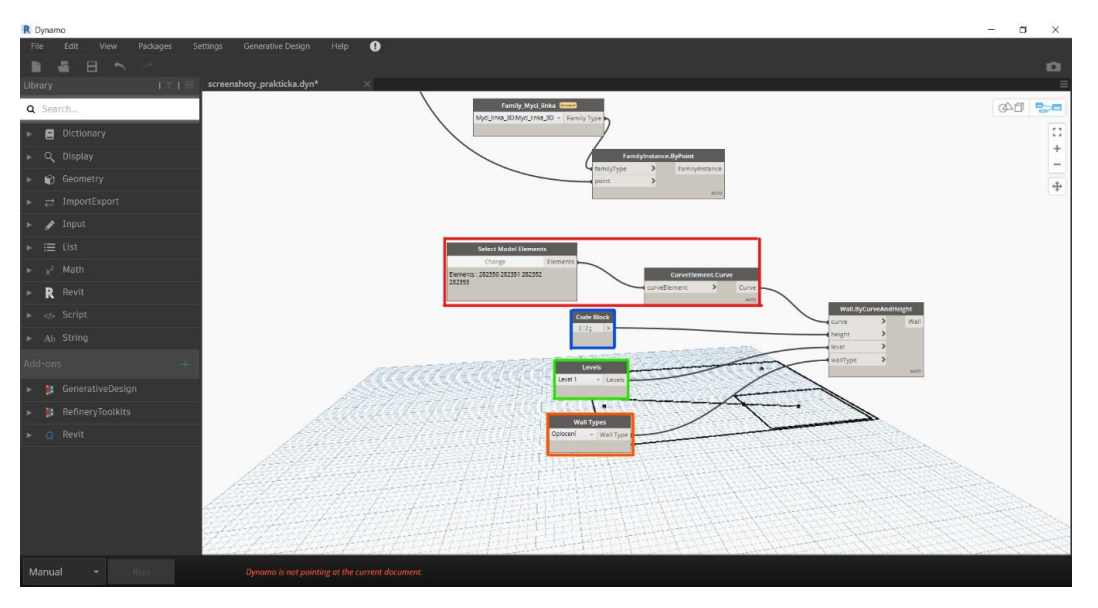

*Obrázek 34 - Skript - Oplocení*

<span id="page-49-0"></span>Obvodový plášť se po spuštění skriptu přepíše do geometrie Revitu a vytvoří nám kolem celého staveniště oplocení.

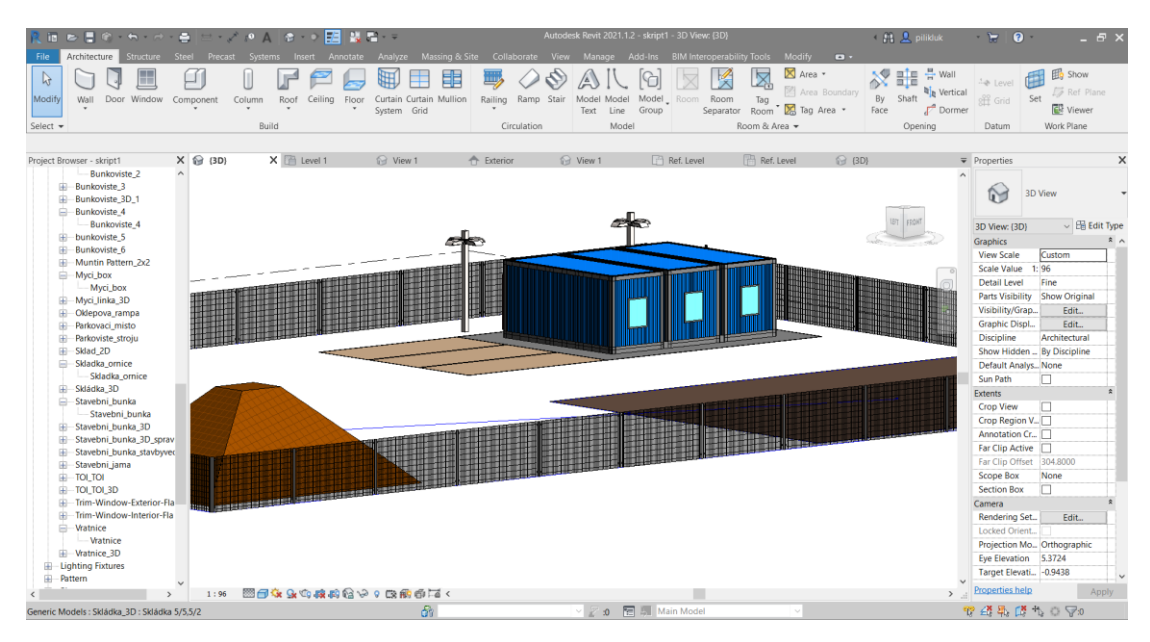

<span id="page-49-1"></span>*Obrázek 35 - Vykreslení geometrie oplocení v Revitu*

#### *3.2.1.8. Komunikace*

Tvorba skriptu pro stavební komunikaci se ukázala jako velice složitá úloha. Prvotní námět byl takový, že komunikace povede mezi vjezdem do staveniště a vjezdem do stavební jámy, vjezdem do staveniště a parkovacím stáním u buňkoviště, a pěší komunikací mezi vchodem do staveniště a buňkovištěm. Nakonec byl skript vzhledem k omezenému času na vypracování bakalářské práce zjednodušen na komunikaci mezi vjezdem do staveniště a vjezdem do stavební jámy. Při návrhu komunikace bylo vycházeno z doporučených poloměrů oblouků 10 metrů a šířky komunikace 5 metrů pro obousměrný provoz, dle kapitoly "Staveništní komunikace". Při tvorbě skriptu bylo postupováno následovně. Nejprve bylo potřeba zanést počáteční a koncový bod (červený rámeček) a dva mezibody, které sloužily pro zanesení požadovaných poloměrů (zelený rámeček). Následně bylo nutné proložit body křivkou a k tomu posloužil node *NurbsCurve.ByControlpoints* (modrý rámeček). Jak už název napovídá, z vytvořených bodů se staly takzvané kontrolní body a jimi se proložila křivka. Míru závislosti kontrolních bodů na křivku pak vytvořil node *Slider* (oranžový rámeček). Podstatný node ve skriptu byl také takový, který měřil délku komunikace (hnědý rámeček). Tím jsme dostali jasně kvantifikovatelný výsledek o nejkratší možné cestě při splnění požadovaných parametrů.

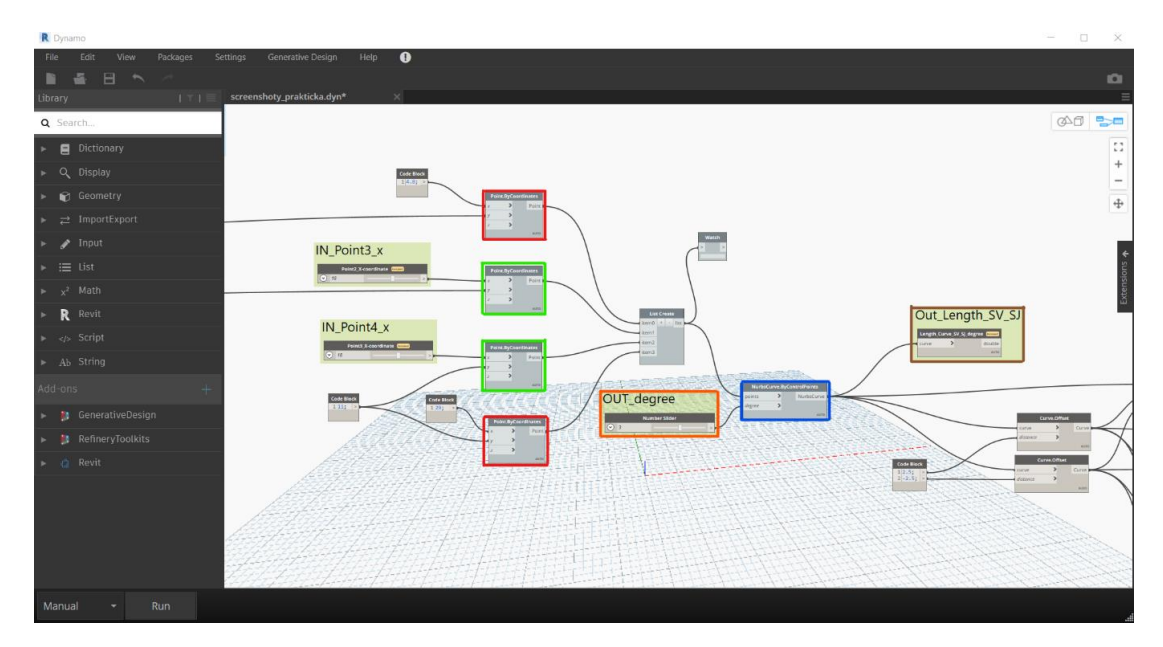

<span id="page-50-0"></span>*Obrázek 36 - Skript – Osa komunikace*

Následujícím krokem bylo vytvoření krajnic komunikace (červený rámeček). Tím byla ve skriptu zanesena osa i obě krajnice komunikace a bylo potřeba vytvořit tuto geometrii v Revitu. K tomu sloužil node v oranžovém rámečku. Dalším krokem bylo přiřazení materiálu na vytvořenou komunikaci. Jednotlivé křivky jsme vybrali a vytvořili tím hranici plochy (zelený rámeček). K této ploše jsme následně přiřadili předpřipravenou skladbu komunikace (hnědý rámeček) a nakonec bylo možné z Revitu vyčíst přesnou výměru požadovaného materiálu.

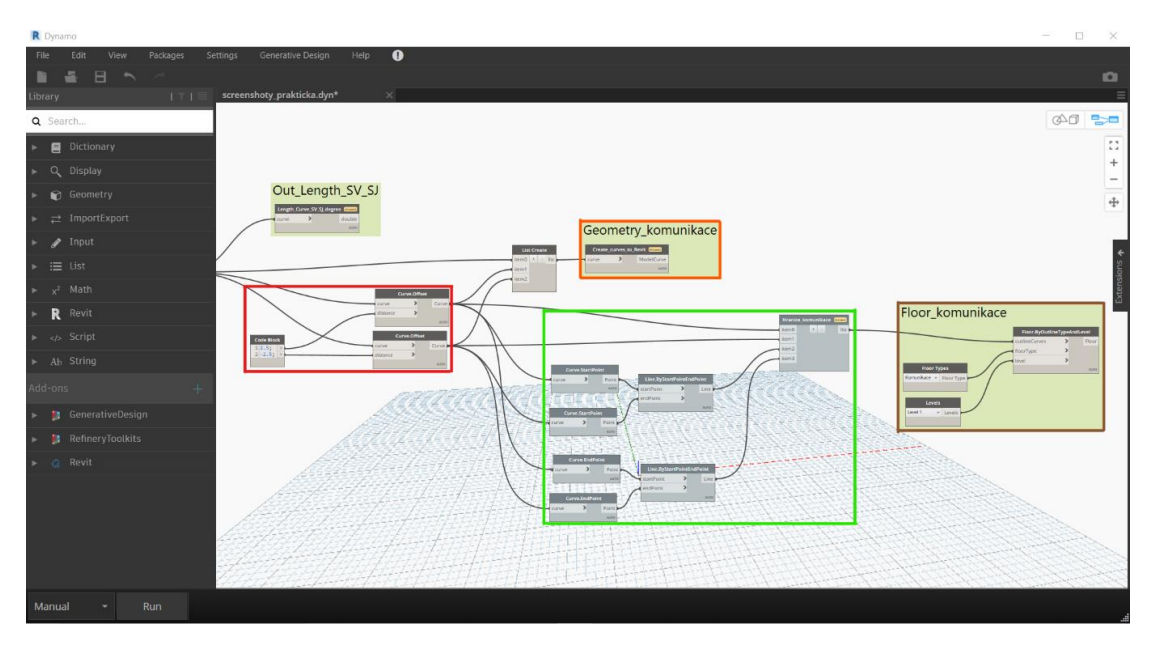

*Obrázek 37 – Skript - Komunikace*

<span id="page-51-0"></span>V průběhu zpracování skriptu pro tvorbu komunikací bylo nutno vyřešit několik obtížných výzev. Za tu vůbec největší lze považovat obcházení překážek, v případě vygenerování návrhu, na kterém leží mezi námi vybranými body, které potřebujeme spojit, jakýkoliv další objekt. Při úvaze nad tímto problémem je jako u ostatních řešení velice důležitá algoritmizace problému viz. kapitola "Algoritmizace". Pomocí diagramů je tento proces přehledně řešen a pro tuto práci byl aplikován při mnohých analýzách jednotlivých úloh. Výstupem je diagram se znázorněním možné algoritmizace, který je podkladem pro samostatný skript. K převodu algoritmu do funkčního skriptu je nutná pokročilá znalost programování, jejíž dosažení není reálné v průběhu zpracování této práce. V generativním navrhování bylo proto zvoleno řešení pomocí manuálního výběru řešení, v nichž ke kolizí objektů nedochází.

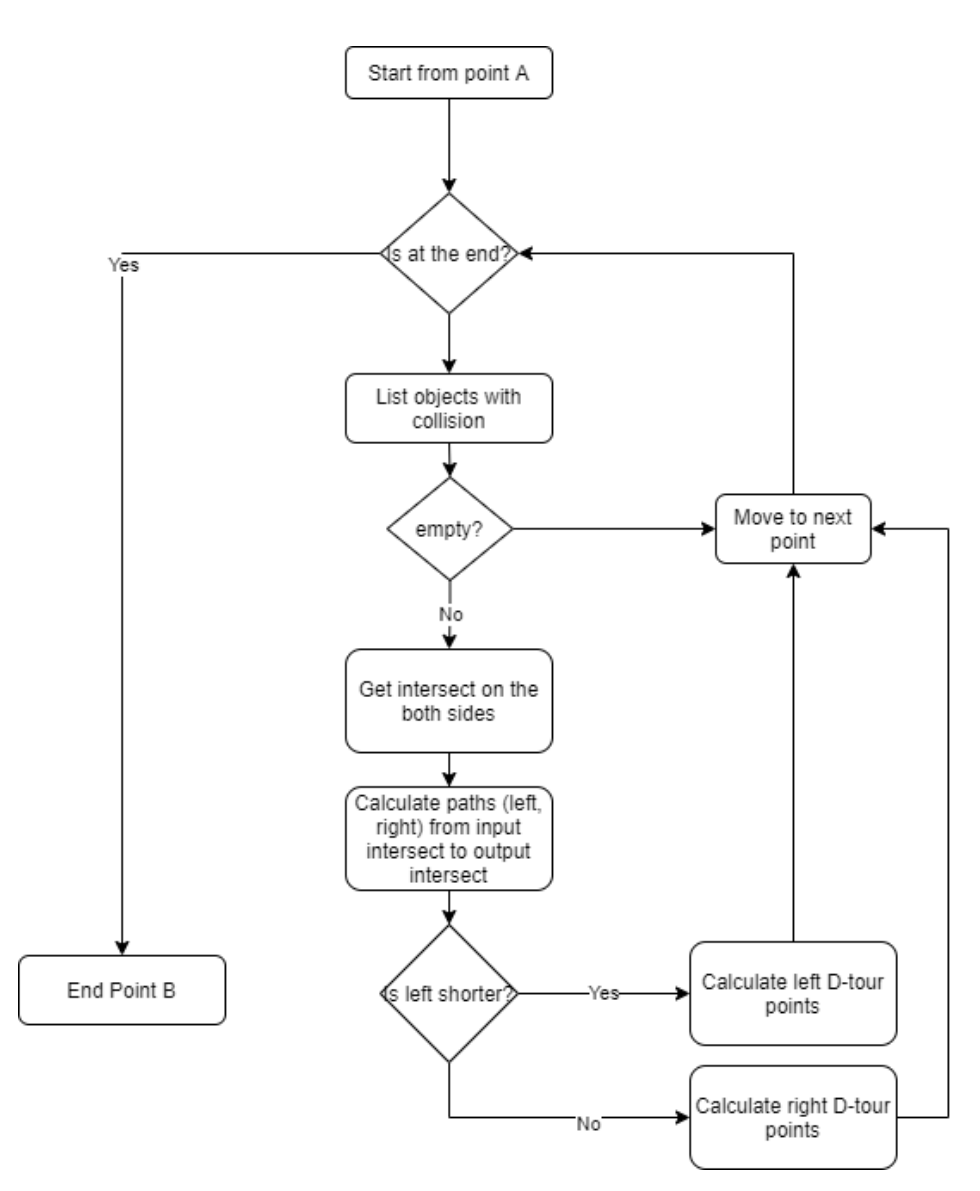

<span id="page-52-1"></span>*Obrázek 38 - Algoritmizace obcházení překážek pomocí diagramu*

#### <span id="page-52-0"></span>*3.3. Generativní navrhování*

Generativní design v Revitu 2021 je nástroj, který umožňuje využívat při navrhování rychlost, přesnost a výpočetní schopnosti počítačových algoritmů. Díky tomuto nástroji je možné vytvářet a provádět generativní studie s jasně danými cíli. Jde o nastavení vstupů, výstupů, jednotlivých parametrů a cílů a vygenerování alternativ návrhu, které se snadno vizualizují, filtrují a následně vyhodnocují. Generativní design tedy dává možnost rychle zkoumat alternativní řešení, optimalizovat návrh a informovaně se rozhodovat i u sebesložitějších problémů.

Nástroj *Generative design* se dá spustit dvěma způsoby. Buď v Revitu nebo u nejnovějších verzí i v Dynamu (červený rámeček). Součástí generativního navrhování jsou již vytvořené studie, které mohou sloužit k inspiraci nebo demonstraci funkčních řešení. Vzhledem k hotovému skriptu můžeme vytvořit svou vlastní studii viz. obrázek č. 39 (červený rámeček).

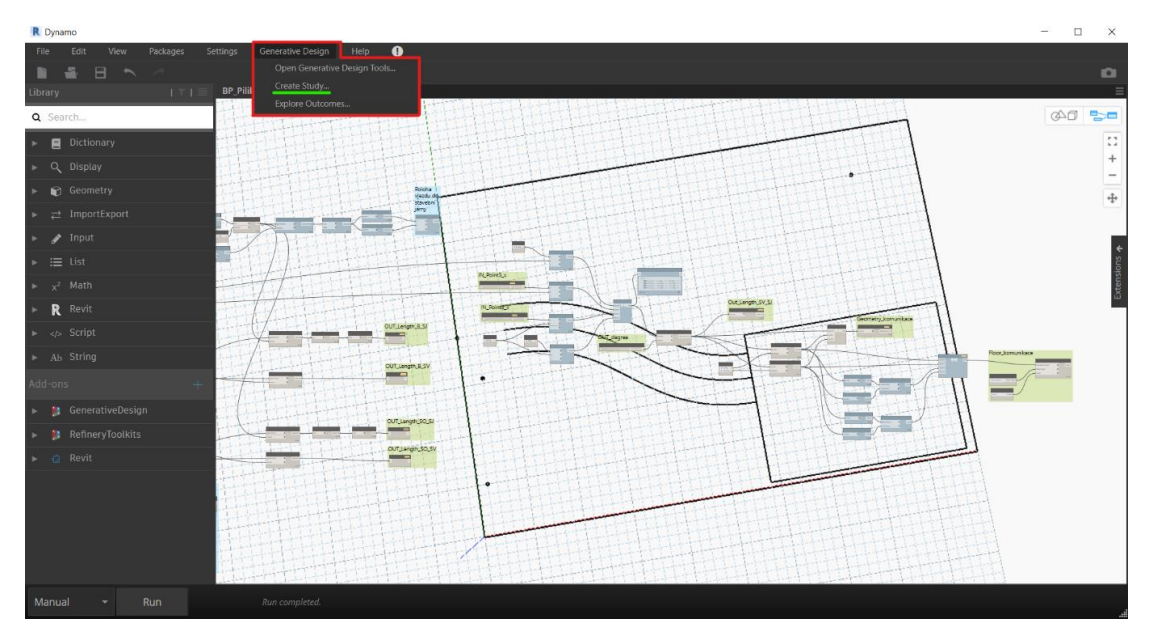

*Obrázek 39 - Tvorba studie v generativním navrhování*

<span id="page-53-0"></span>Po vybrání uloženého skriptu přichází na řadu definování cílů, parametrů a nastavení celého generování. V první řadě je potřeba mít ve skriptu definované vstupy a výstupy (obrázek č. 40, oranžový rámeček), které jsou zásadní pro tvorbu návrhů. Ve skriptu jsou vždy vyznačeny v zeleně zabarvené skupině a popsány jako *IN* a *OUT*. Jedná se zejména o polohy jednotlivých objektů a vzdálenosti mezi požadovanými objekty. Vzdálenosti se mohou velice snadno omezovat už při definování studie (obrázek č. 40, zelený rámeček), a tím je možné eliminovat generování nepotřebných návrhů. Posledním úkonem je nastavení generování (obrázek č. 40, modrý rámeček). Lze nastavit *Population Size*, *Generations* a *Seed*. *Population size* je v překladu velikost populace, ta představuje počet řešení, která generativní navrhování vytvoří v každé generaci. *Generations*, jak už bylo zmíněno v předchozí větě je počet generací, což je škála možností, která generuje návrhy na základě dvou nejlepších návrhů z předchozí generace. Zbývá už jen spustit generativní navrhování pomocí ikony *Generate* a návrhy porovnat.

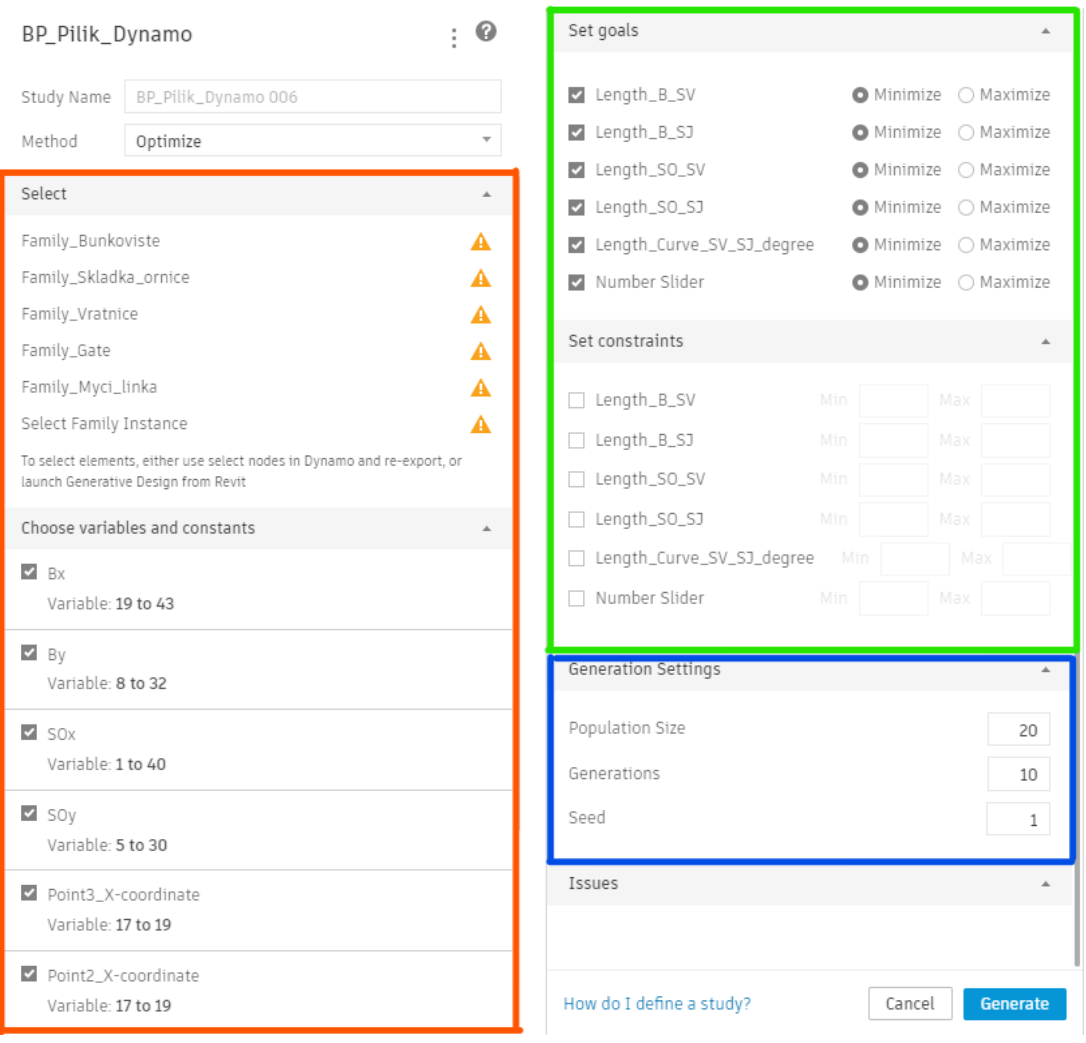

<span id="page-54-1"></span>*Obrázek 40 - Definování studie*

#### *3.3.1. Generování návrhů s omezením parametrů na minimum*

<span id="page-54-0"></span>Pro generování první sady návrhů byly nastaveny cíle, v našem případě vzdálenosti mezi objekty, na minimalizaci délek. Vygenerováno bylo 201 návrhů, které jsou vždy po 10ti na příslušné stránce. Všechny návrhy jsou zaznamenány v horní části obrázku ve vizuální podobě a v dolní části obrázku v grafické podobě. V pravé části obrázku č. 41 jsou data umístění pozic rodin a vzdáleností mezi nimi. Rodiny jsou ve vizuálním zobrazení nahrazeny body. Na základě těchto dat může uživatel snadno a efektivně vyhodnocovat a vybírat mezi jednotlivými návrhy.

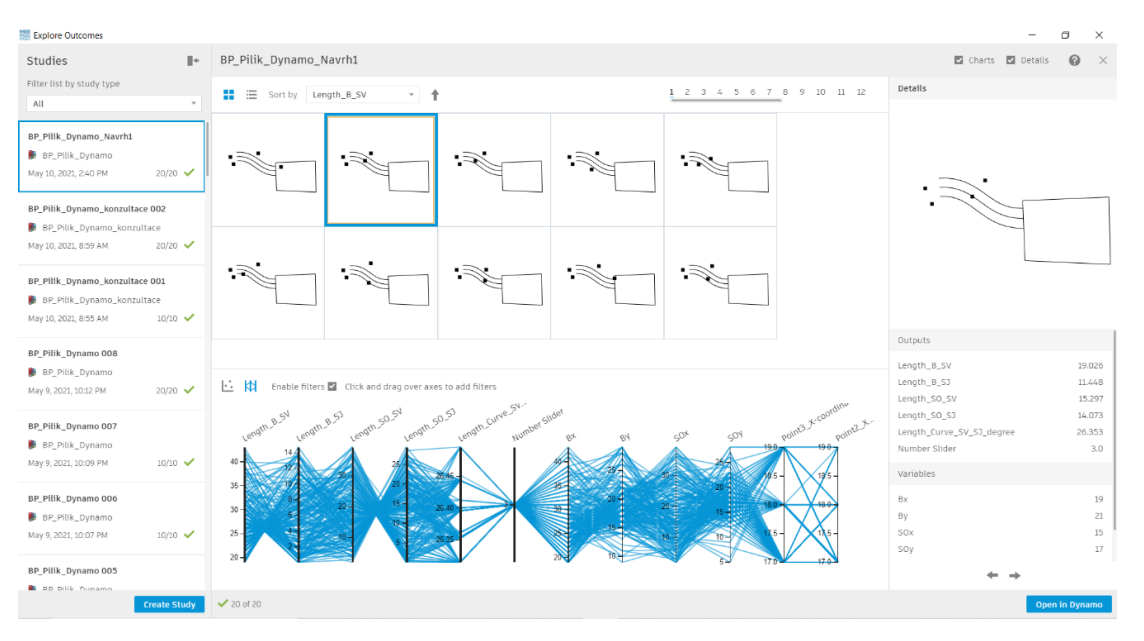

*Obrázek 41 - Generativní navrhování – První sada návrhů*

<span id="page-55-0"></span>Pro výběr nejoptimálnějších možných návrhů lze přímo v grafu omezit jednotlivé parametry (červený rámeček) a následně získat zredukovaný počet návrhů, mezi kterými je snadnější vybírat. Ze souboru návrhů byl vybrán návrh, který nejvíce splňoval naše požadavky, a těmi byla vzdálenost mezi buňkovištěm a vjezdem do staveniště od 32 do 42 metrů, vzdálenost buňkoviště od stavební jámy mezi 7 a 14 metry, vzdálenost skládky ornice mezi 11 a 26 metry a co nejmenší vzdálenost komunikace mezi vjezdem do staveniště a vjezdem do stavební jámy. Námi vybraný návrh (obrázek č. 42, modré rámečky) je detailně definován v pravé části obrázku č. 42 a graficky vyobrazen šedou barvu.

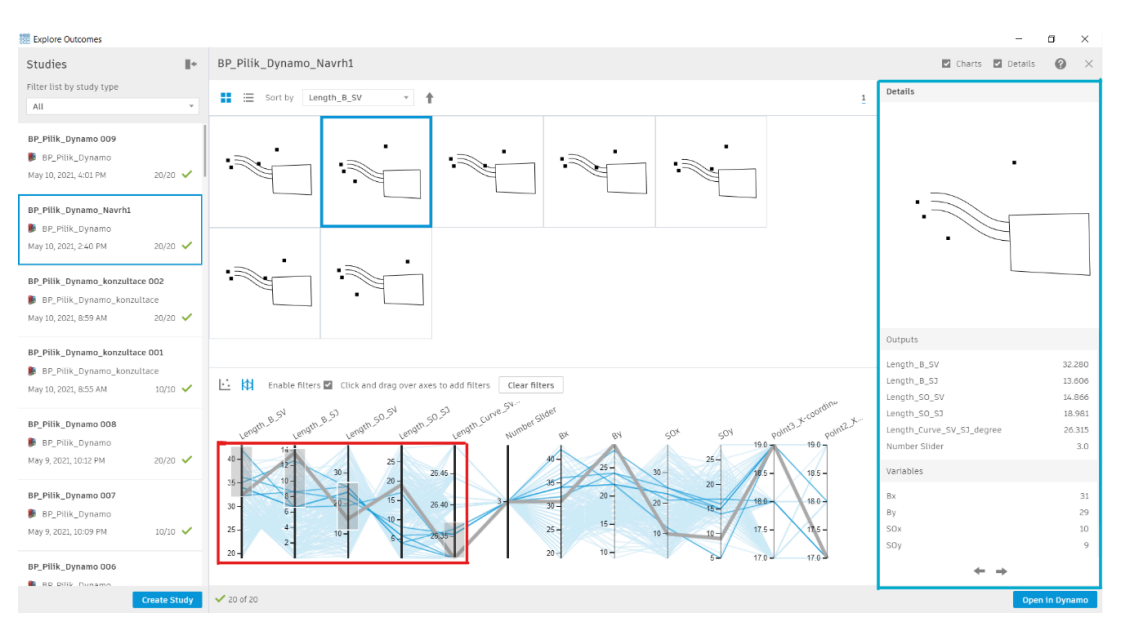

<span id="page-55-1"></span>*Obrázek 42 - Generativní navrhování - Omezení parametrů první sady návrhů*

Modrým tlačítkem *Open i Dynamo* vpravo dole na obrázku č. 42 dochází k okamžitému přepsání dat návrhu o polohách objektu do skriptu v Dynamu. Po spuštění skriptu je geometrie objektů umístěna a vykreslena v Revitu, viz. obrázek č. 43 a obrázek č. 44.

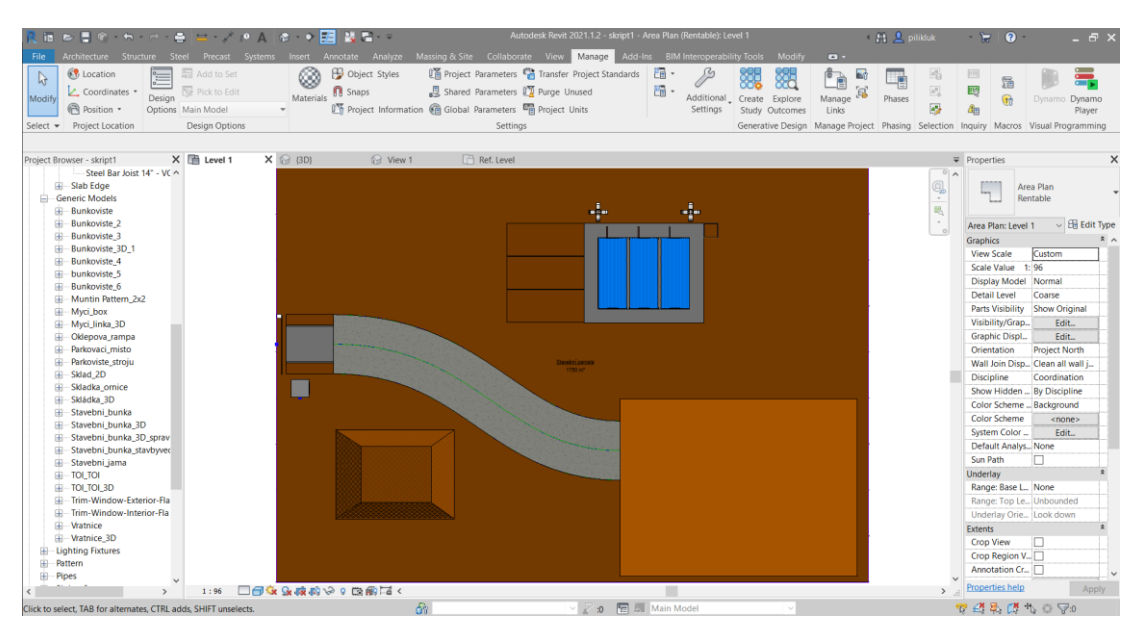

<span id="page-56-0"></span>*Obrázek 43 - Vykreslení geometrie návrhu zvoleného v generativním navrhování ve 2D pohledu*

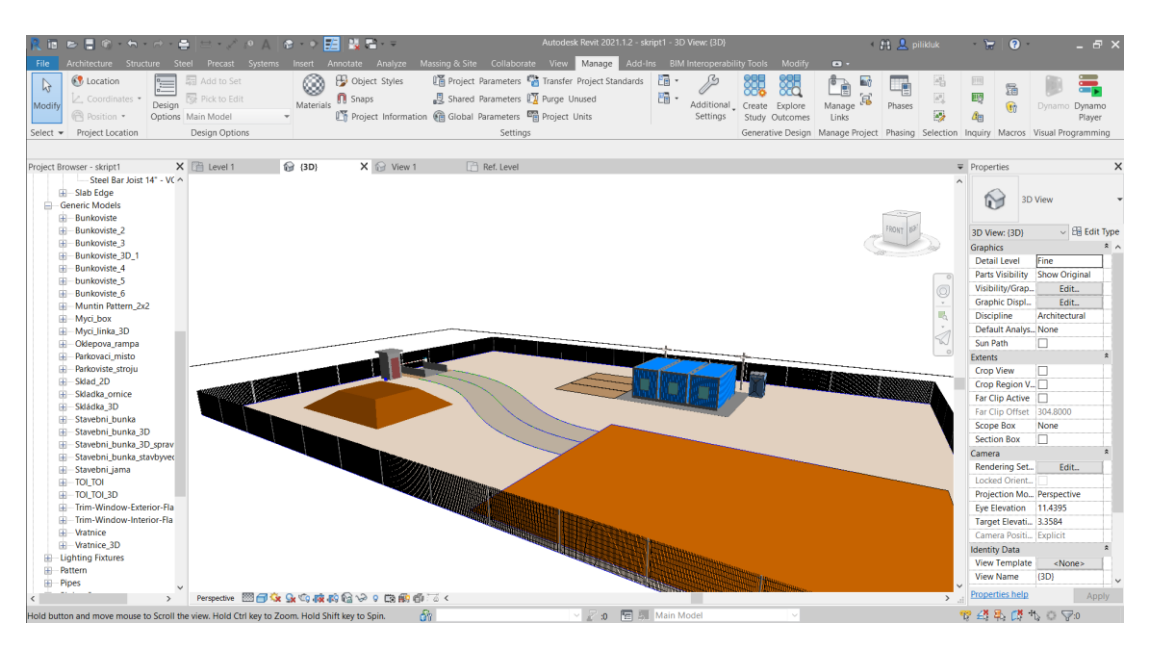

<span id="page-56-1"></span>*Obrázek 44 - Vykreslení geometrie návrhu zvoleného v generativním navrhování ve 3D pohledu*

#### <span id="page-57-0"></span>*3.3.2. Generování návrhů s omezením parametrů na maximum*

Pro srovnání s prvním případem byly u druhého případu generování sady návrhů cíle nastaveny tak, aby maximalizovaly vzdálenosti mezi objekty. Omezení v grafickém vyobrazení bylo nastaveno pro vzdálenost mezi buňkovištěm a stavebním vjezdem od 32 do 45 metrů, vzdálenost mezi buňkovištěm a stavební jámou od 11 do 17 metrů, vzdálenost mezi skládkou ornice a stavebním vjezdem od 8 do 29 metrů a vzdálenost mezi skládkou ornice a stavební jámou od 15 do 30 metrů.

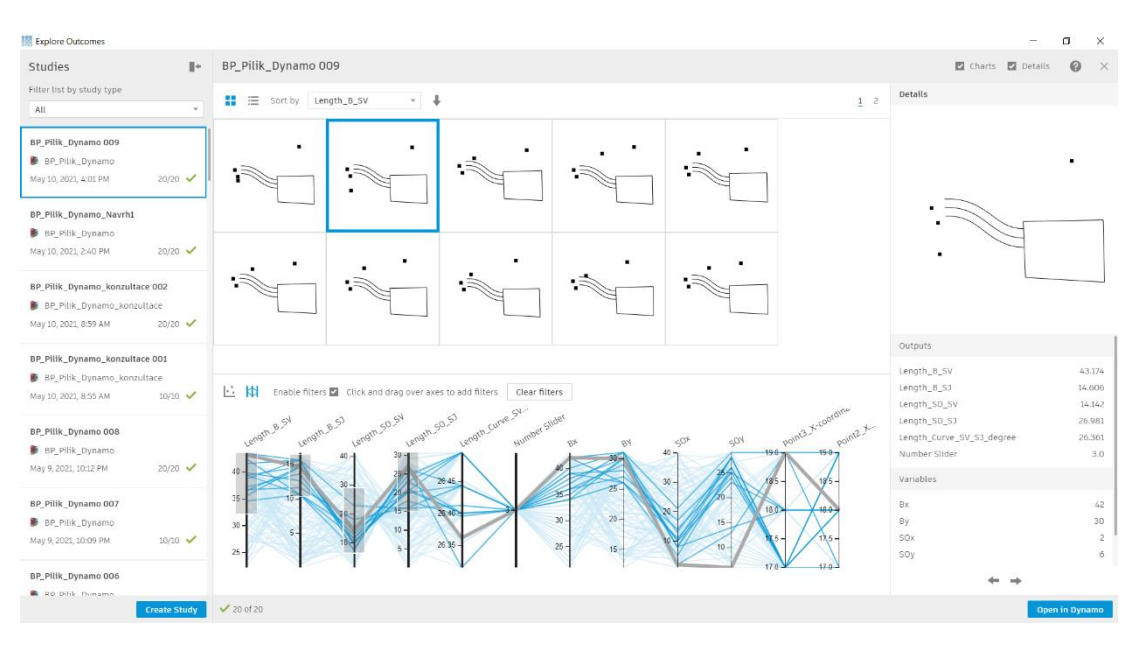

<span id="page-57-1"></span>*Obrázek 45 - Generativní navrhování - Omezení parametrů druhé sady návrhů*

Po převedení dat do skriptu a vykreslení geometrie do Revitu získáváme vizuální výstup, který je patrný na obrázku č. 46 a obrázku č. 47.

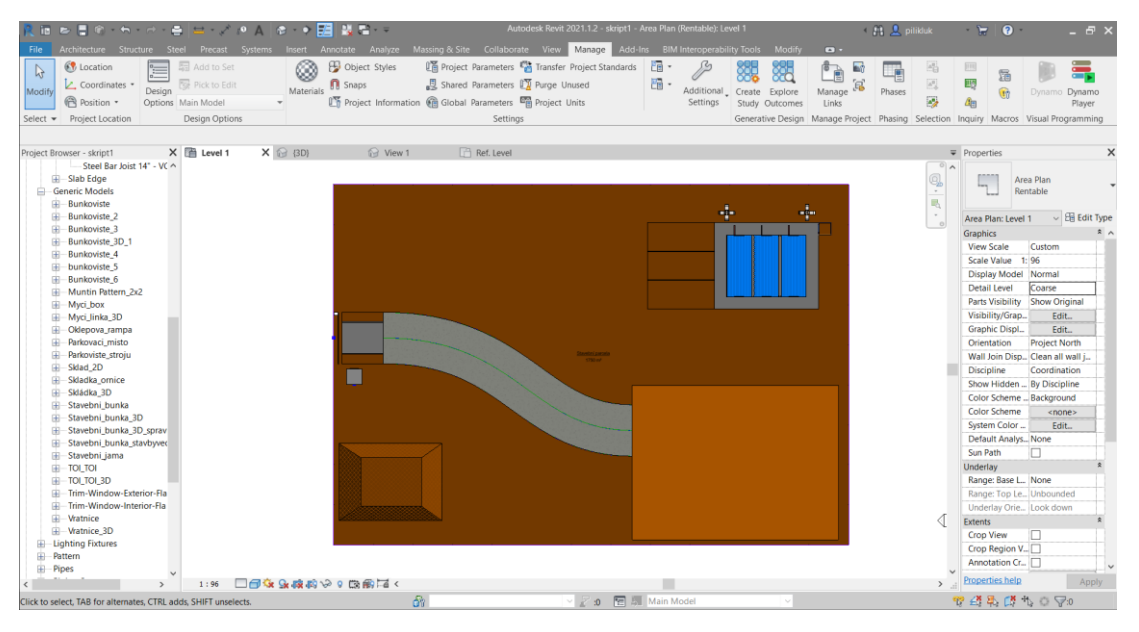

<span id="page-58-0"></span>*Obrázek 46 - Vykreslení geometrie návrhu zvoleného v generativním navrhování ve 2D pohledu*

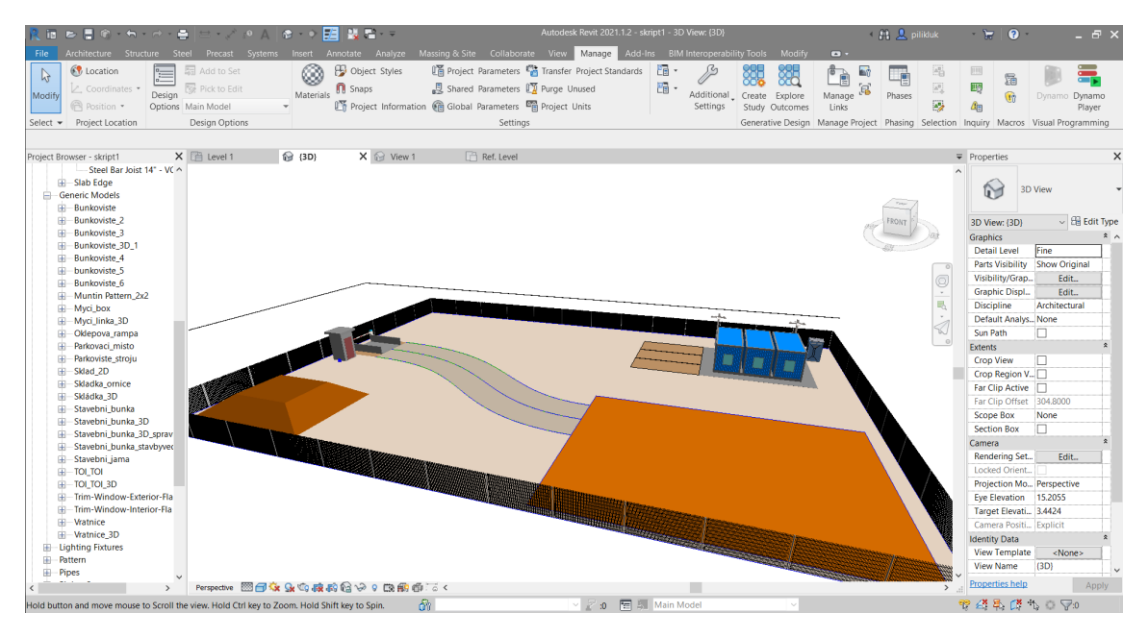

<span id="page-58-1"></span>*Obrázek 47 - Vykreslení geometrie návrhu zvoleného v generativním navrhování ve 3D pohledu*

#### <span id="page-59-0"></span>*3.3.3. Porovnání vybraných návrhů*

Srovnání obou návrhů je možné na základě dat z generativního navrhování, případně z Revitu kvantifikovatelně zdůvodnit a vybrat optimální řešení. Při propojení dat s Excelem je možné vytvářet tabulky s daty a mít velice rychle přímé srovnání na základě čísel. V této práci byly z důvodu časového omezení na vypracování vybrány pouze přímé vzdálenosti mezi objekty a jedna délka komunikace mezi vjezdy. Z těchto dat v přiložené tabulce je zřejmé, že návrh č. 1 je optimálnější variantou z ekonomického hlediska. Jedná se o náklady na pořízení zařízení staveniště a náklady na provoz na staveništi.

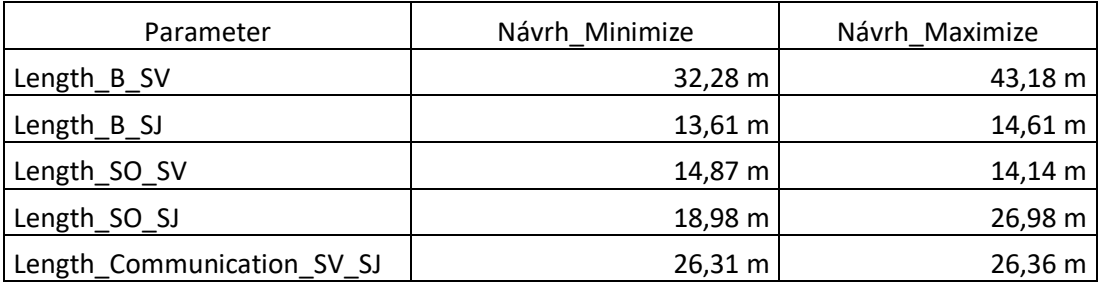

*Tabulka 1 - Porovnání návrhů v závislosti na délkách*

#### <span id="page-59-2"></span><span id="page-59-1"></span>*3.3.4. Snížení nákladů na pořízení zařízení staveniště*

Na základě návrhu jsme schopni konstatovat, jak dlouhé budou vytvořené komunikace mezi objekty. V této práci je zanesena reálná komunikace mezi vjezdem do staveniště a vjezdem do stavební jámy. Další komunikace nebyly z důvodu náročnosti zpracování do algoritmu zahrnuty, na základě prostých vzdáleností objektů, je ale možno odhadnout, který návrh obsahuje komunikace s kratšími délkami, a přitom stále vyhovuje našim požadavkům na umístění objektů. Při spojení délky a následném zapracování údajů o skladbě komunikace, které jsou předpřipravené v Revitu, jako je tomu u námi vytvořené komunikace, vzniká okamžitá výměra potřebných materiálů, a s tím spojené náklady na výstavbu. V tuto chvíli jsme schopni říct, že u prvního návrhu je délka komunikace kratší nežli u druhého. Malý rozdíl mezi nimi je zapříčiněn dispozicí umístění fixních objektů viz. kapitola "Fixní objekty", i přesto vzhledem k požadovaným poloměrům je délka komunikace nejkratší možná. Při implementaci na reálný projekt se tyto hodnoty mohou zásadně lišit a uživatel pak snadno může vybrat nejekonomičtější návrh.

#### <span id="page-60-0"></span>*3.3.5. Snížení nákladů při provozu staveniště*

Optimalizací komunikací je možno snížit náklady také na provoz staveniště. Například redukcí délky koridor mezi buňkovištěm a stavební jámou, po němž se. několikrát denně pohybují desítky pracovníků dojde k redukci času stráveného jejich přesunem. Další snížení nákladů při provozu staveniště je možné například redukcí vzdáleností mezi skládkou ornice a místem, kam přijdou zpětné zásypy. Mechanizace, která bude na přesun materiálu použita, bude při menších vzdálenostech méně namáhána a také bude trávit méně času pojezdem. Oba návrhy na snížení nákladů cílí na zachování nebo zlepšení produktivity pracovníků či strojů a zároveň snižují potřebný čas dané činnosti.

#### <span id="page-60-1"></span>*3.4.Vize do dalšího vývoje*

Pro implementaci nastíněného postupu na reálný projekt by bylo nutno rozšířit skript o množství dalších parametrů, cílů, omezení a proměnných, které by měly sloužit jako páteřní omezení návrhů. Podle projektové dokumentace by uživatel měl být schopný zapracovat jednotlivé informace do skriptu a pomocí nich vylepšovat přesnost a optimalizaci návrhů.

Mezi zásadní rozšíření směrem k použitelnosti v praxi lze považovat zohlednění polohy inženýrských sítí a přípojek k finální stavbě i zařízení staveniště. Aplikaci výše uvedeného postupu by určitě mělo napomoci plánovaná povinnost zpracovávat projektovou dokumentaci u nadlimitních zakázek ve výměnném formátu BIM. Uživatel by měl reálně zaměřenou topografii převedenou do 3D modelu spolu s polohou sítí a vymezením možných či nemožných umístění objektů. Tím by se dalo předejít přesouvání zařízení staveniště během výstavby nebo by se s tím naopak dalo dopředu počítat v harmonogramu i rozpočtu.

Dalšími proměnnými zanesenými do práce by mohla být variabilita velikosti provozní, výrobní a sociální a hygienické fáze zařízení staveniště na počtu potřebných pracovníků, strojů nebo materiálu. Rozšíření by se mělo také týkat komunikací. Idealizované staveniště by v reálné aplikaci bylo nahrazeno 3D topografií, v níž by bylo nutné zpracovat řešení komunikací v prostoru se zahrnutím norem na návrh vnitro-staveništních komunikací. V práci zatím nejsou automatizovaně řešeny pěší

komunikace, komunikace pro vozidla je navržena pouze mezi vjezdy do staveniště a vjezdem do stavební jámy a bylo by nutné její dopracování. S vjezdem do stavební jámy by bylo možné například propojit automatizovanou tvorbu rampy v závislosti na tvaru stavební jámy. Obdobně by bylo možné generovat skládku ornice v závislosti na rozměrech stavební parcely. Určitě se pak nabízí prostor i na zlepšení a následné zapracování BOZP.

# **Závěr**

<span id="page-62-0"></span>V posledních letech začínají do stavební praxe přicházet nové digitální nástroje, umožňující zefektivnění přípravy a realizace staveb. Jedním z těchto nástrojů je generativní navrhování. Tento nástroj má potenciál stát se v praktické sféře součástí zavedených postupů a být tak cenným pomocníkem při tvorbě kvantifikovatelných návrhů, například v oblasti návrhu zařízení staveniště. V současné době není návrh zařízení staveniště optimalizován jinak než empiricky. Použitím generativního navrhování se otevírá možnost tvorby stovek i tisíců návrhů ve velmi krátkém čase. Uživatel je na základě dat, ale i empirie, schopen vybrat velice rychle a efektivně optimální varianty.

V teoretické části práce byly popsány požadavky na tvorbu zařízení staveniště i způsob navrhování zařízení staveniště v současné době. Následně byl v práci vysvětlen pojem parametrické navrhování, způsoby jeho využití s detailním popisem vizuálního programování, které je použito v této práci, a dále přiblížení používaných softwarů. Součástí teoretické části je také samostatná kapitola o generativním navrhování, jeho vývoji a následném využití v praxi. Poslední kapitola popisuje základní hypotézy využití vizuálního programování a následného generativního navrhování. Hypotéza byla následně ověřena v praktické části.

V praktické části byla řešena nejprve tvorba vstupních údajů v Revitu pro následné využití za použití vizuálního programování v programu Dynamo. Jednalo se zejména o tvorbu rodin jednotlivých objektů v závislosti na doporučených nebo potřebných návrhových parametrech. Následovalo uvedení do programu Dynamo, ve kterém byl tvořen skript, na základě něhož funguje generativní navrhování. Algoritmizace vztahů mezi objekty a následná implementace funkcí do skriptu byla jednoznačně nejtěžší částí celé bakalářské práce. Vzhledem k časovému omezení na vypracování bakalářské práce byl celý návrh zjednodušen na stavbu v nezastavěném územís plošnou topografií terénu. Zásadními parametry a cíli byly zvoleny vzdálenosti mezi objekty s navazující tvorbou komunikací. Dále byla zvolena etapa zemních prací vzhledem k charakteristickým znakům a důrazu na dopravu po staveništi pomocí komunikací. Posledním krokem praktické části byla implementace automatizovaného

řešení v podobě skriptu z Dynama do generativního navrhování. Vybrání optimálních řešení splňující požadované cíle, jejich srovnání a shrnutí možného vlivu na ekonomickou stránku projektu.

V bakalářské práci byla ověřena možnost využití generativního navrhování pro zařízení staveniště s využitím zjednodušeného zadání. Lze předpokládat, že dalším vývojem algoritmu, spočívajícím v rozšíření parametrů a okrajových podmínek na reálnou úlohu z praxe může být generativní navrhování efektivním nástrojem, pomocí kterého bude v budoucnu možno dosáhnout výrazného zefektivnění návrhu zařízení staveniště s úsporami v oblasti provozních i pořizovacích nákladů.

# **Seznam použité literatury**

1. prof. Ing. Čeněk Jarský, DrSc., FEng a kolektiv. *Příprava a realizace staveb-Technologie staveb II.* Brno : AKADEMICKÉ NAKLADATELSTVÍ CERM, s.r.o., 2019. ISBN 978-80-7204-994-3.

2. Ing. Václav Pospíchal, Ph.D. Zásada návrhu ZS, pomůcka k předmětu 122ZAS. *technologie.fsv.cvut.cz.* [Online] 03. Prosinec 2008. [Citace: 02. Březen 2021.] http://technologie.fsv.cvut.cz/vyuka/vyucovane-predmety/122ZAS/podklady-kprednaskam/.

3. Blecha V., Mudra J. *Projektování automatizovaných systémů ve stavebnictví.* Praha : skripta ČVUT, 1976.

4. Airedale springs. The Evolution of Computer Aided Design. *airedalesprings.co.uk.* [Online] 2019. [Citace: 20. Březen 2021.] https://www.airedalesprings.co.uk/the-evolution-of-computer-aided-design/.

5. Robazzo. What is parametric Design? *robazzo.com.* [Online] 2020. [Citace: 08. Březen 2021.] https://robazzo.com/journal/what-is-parametric-design.

6. Enge, Emily. What Is Parametric Design in Architecture, and How Is It Shaping the Industry? *autodesk.com.* [Online] Autodesk, 15. Prosinec 2020. [Citace: 26. Březen 2021.] https://www.autodesk.com/products/fusion-360/blog/parametric-design-architecture-shaping-industry/.

7. Woodbury, Robert. *Elements of parametric design.* New York : autor neznámý, 2010. ISBN10: 0-415-77986-3.

8. Dynamo. Co je vizuální programování? *primer.dynamobim.org.* [Online] 2019. [Citace: 03. Duben 2021.]

https://primer.dynamobim.org/cs/01\_Introduction/1-

1 what is visual programming.html.

9. Autodesk Dynamo Studio. *arkance-systems.cz.* [Online] Cadstudio, 2019. [Citace: 05. Duben 2021.] https://www.arkance-systems.cz/produkty/stavebnictvi-aarchitektura/autodesk-dynamo-studio.

10. Revit. Dynamo. *revit3dblog.cz.* [Online] 2020. [Citace: 18. Březen 2021.] https://www.revit3dblog.cz/tag/dynamo/.

11. CENTRUM pro podporu počítačové grafiky ČR s.r.o. Parametrické BIM Navrhování. *cegra.cz.* [Online] 2020. [Citace: 01. Duben 2021.] https://www.cegra.cz/bim/openbim-software/parametricke-bim-navrhovani/.

12. Dieter Vermeulen, Mostafa El Ayoubi. Using Generative Design in Construction Applications. *medium.com.* [Online] Autodesk University, 11. Leden 2020. [Citace: 15. Březen 2021.] https://medium.com/autodesk-university/usinggenerative-design-in-construction-applications-e268c785b004.

13. Lau, Wabda. The Living and Autodesk Apply Bionic Design to an Airbus 320 Partition. *architectmagazine.com.* [Online] 21. 01 2016. [Citace: 15. 03 2021.] https://www.architectmagazine.com/technology/the-living-and-autodesk-applybionic-design-to-an-airbus-320-partition\_o.

14. Walmsley, Kean. Hands-on with Project Rediscover: Generatively Designing the Autodesk Toronto Office. *autodesk.com.* [Online] Autodesk, 2020. [Citace: 17. 03 2021.] https://www.autodesk.com/autodeskuniversity/article/Hands-Project-Rediscover-Generatively-Designing-Autodesk-Toronto-Office-2020.

15. Michl, Vladimír. Generativní navrhování dispozice kanceláří. *nazdi.cz.*  [Online] 05. 02 2021. [Citace: 17. 03 2021.] https://www.nazdi.cz/2021/02/generativni-navrhovani-dispozice.html.

16. Kemp, Daniel. How generative design turns 10000 ideas into one project. *constructionnews.co.uk.* [Online] 2. Únor 2017. [Citace: 2. Duben 2021.]

https://www.constructionnews.co.uk/tech/how-generative-design-turns-10000 ideas-into-one-project-02-02-2017/.

17. Vermeulen, Dieter. Future of Making with Generative Design. *geoit.be.*  [Online] Autodesk, 2018. [Citace: 18. Březen 2021.] https://www.geoit.be/sites/default/files/2019-

05/From%20traditional%20to%20Generative%20design.pdf.

18. Bechyňová, Ing. Marta. Algoritmizace. *ivt.mzf.cz.* [Online] 3. říjen 2012. [Citace: 20. Duben 2021.] http://www.ivt.mzf.cz/algoritmizace-aprogramovani/uvod-do-algoritmu/2-algoritmizace/.

19. BIMobject. P 5000 - Barrier for parking. *bimobject.com.* [Online] 20. Květen 2020. [Citace: 01. Květen 2021.] https://www.bimobject.com/en/elka/product/p\_5000.

# **Seznam použitých tabulek**

Tabulka 1 - Porovnání [návrhů v závislosti na délkách](#page-59-2) ............................................. 60

# **Seznam použitých obrázků**

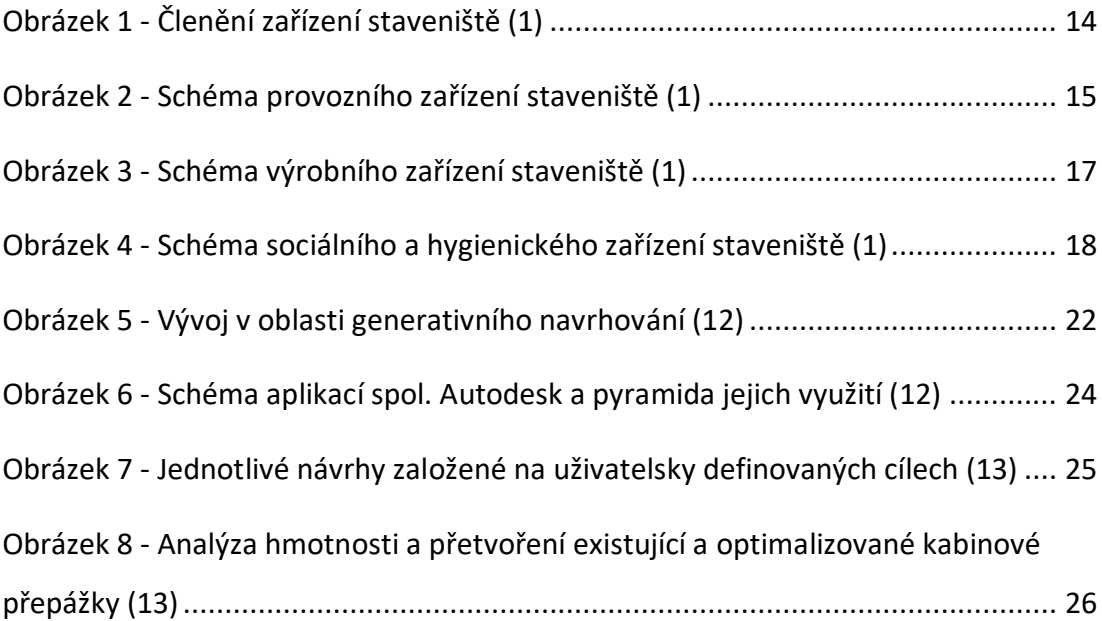

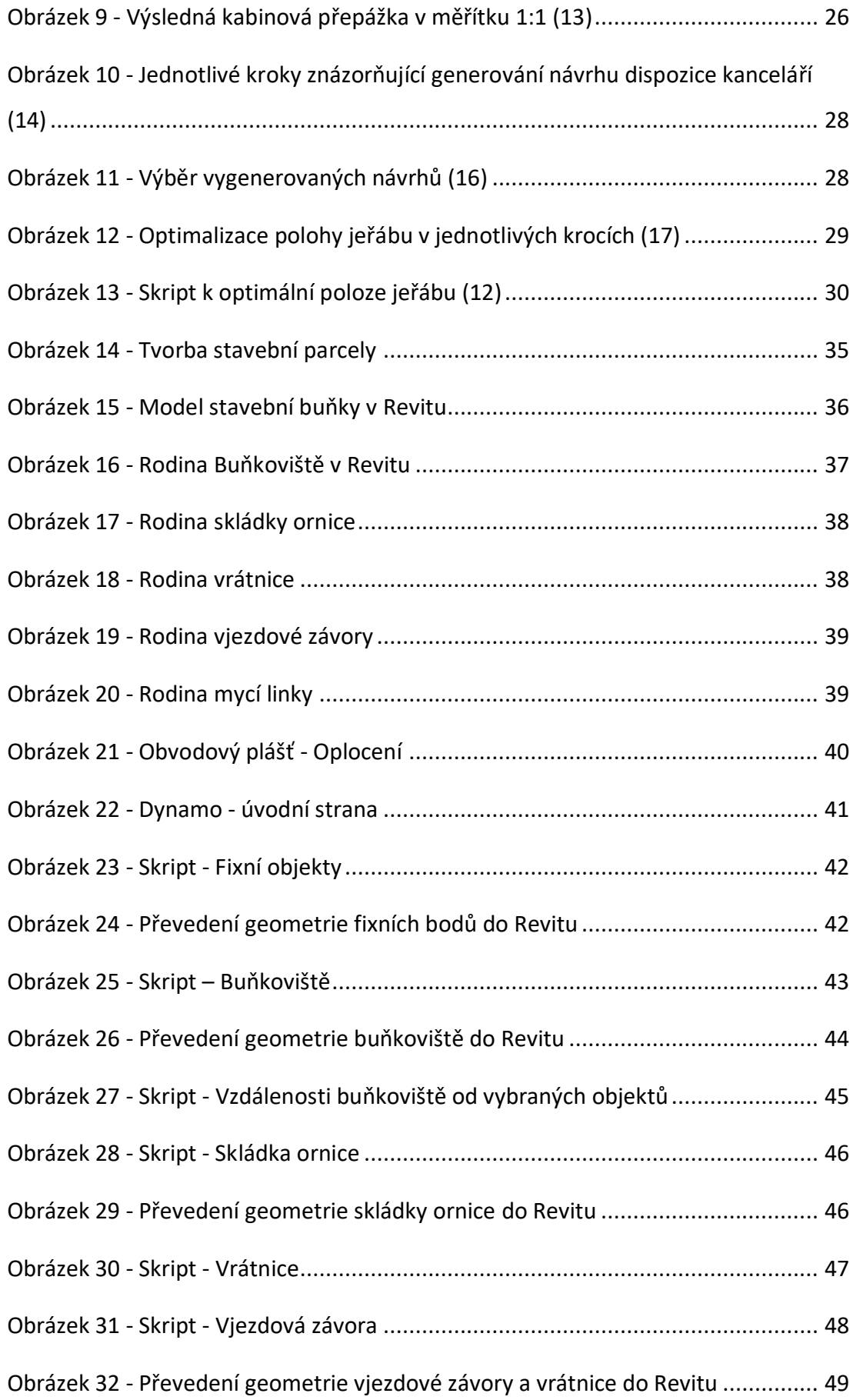

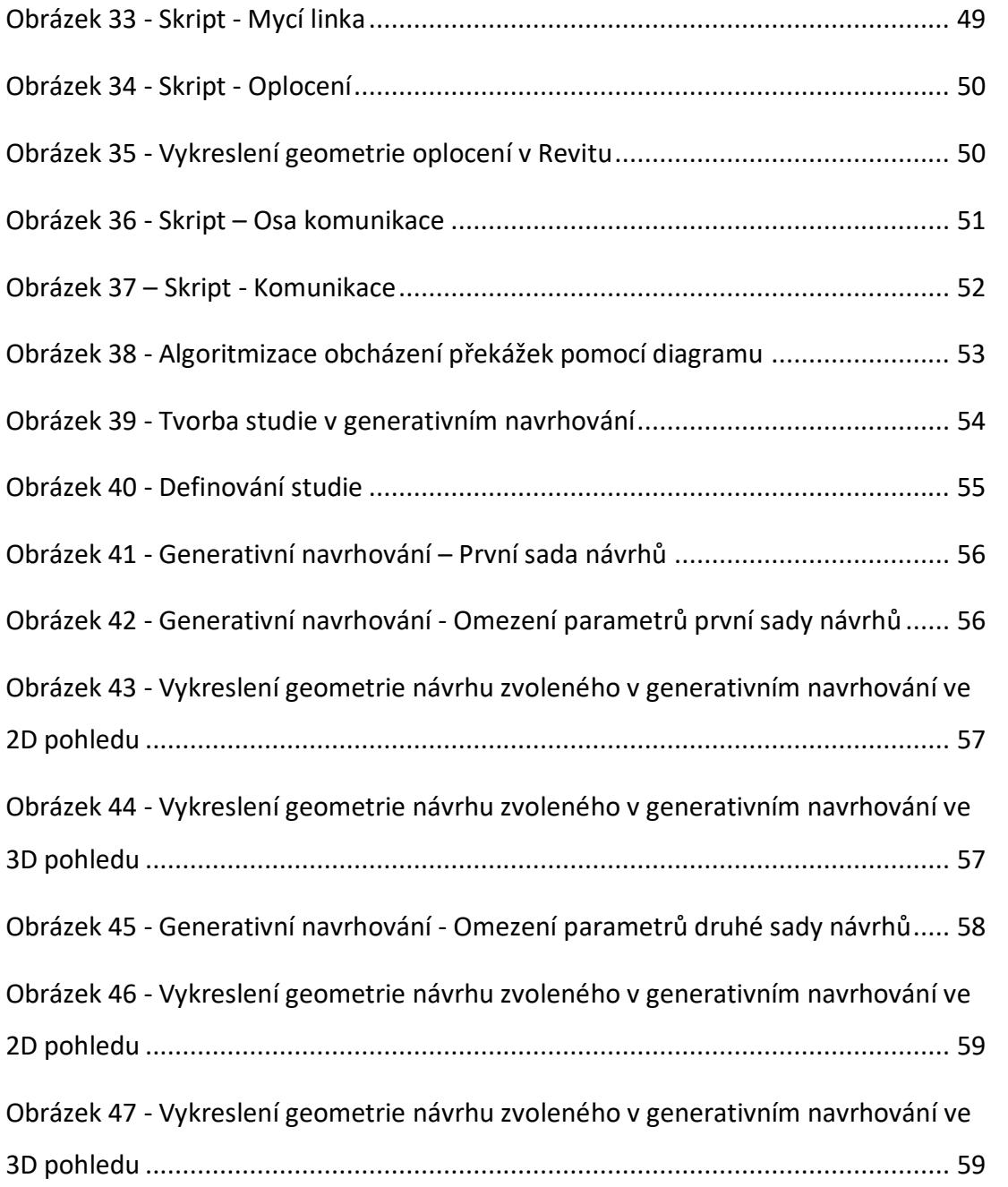